# **คู่มือการใช้งานโปรแกรม HRCloud**

## **First Step**

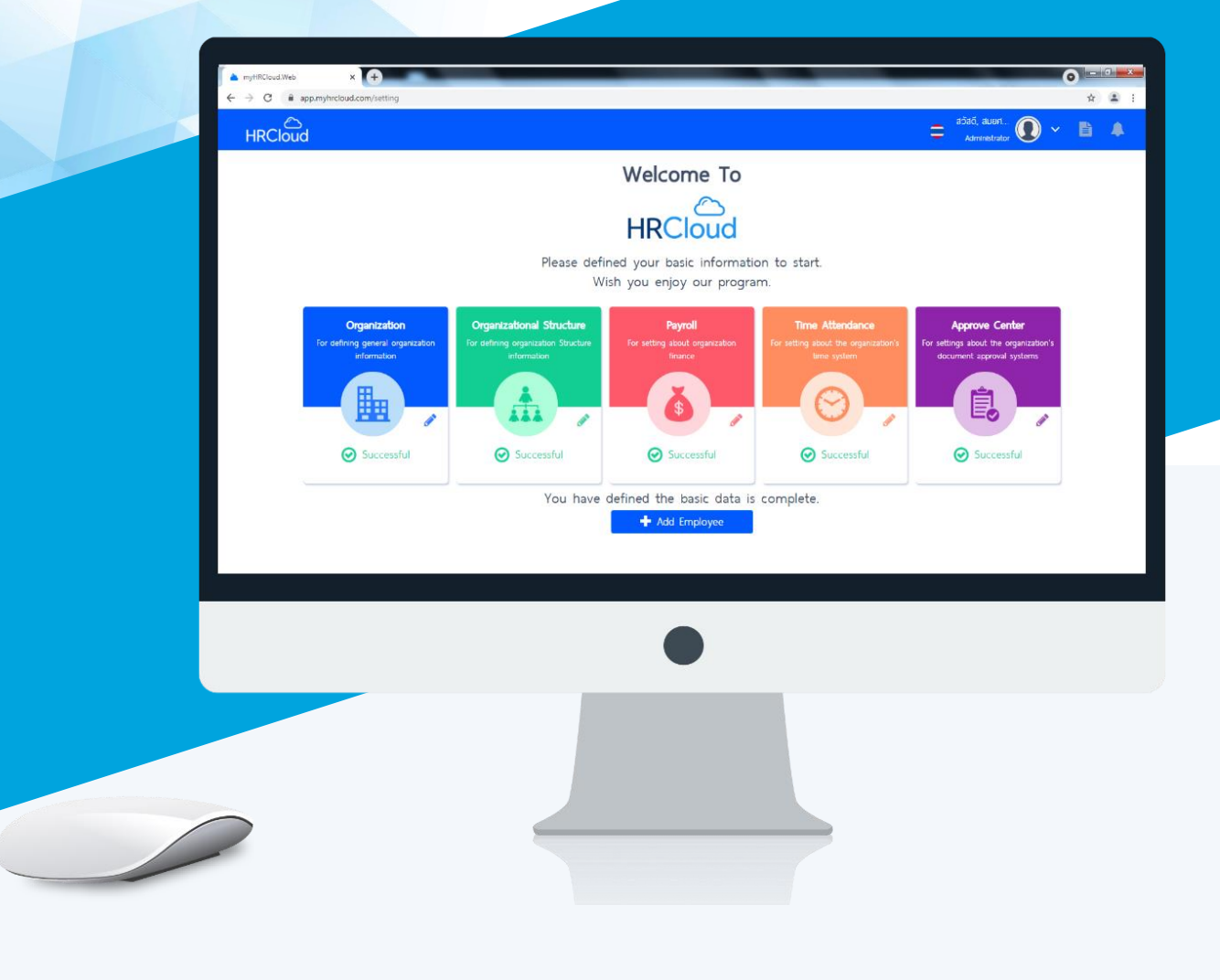

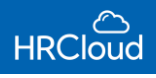

## **สารบัญ**

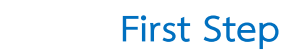

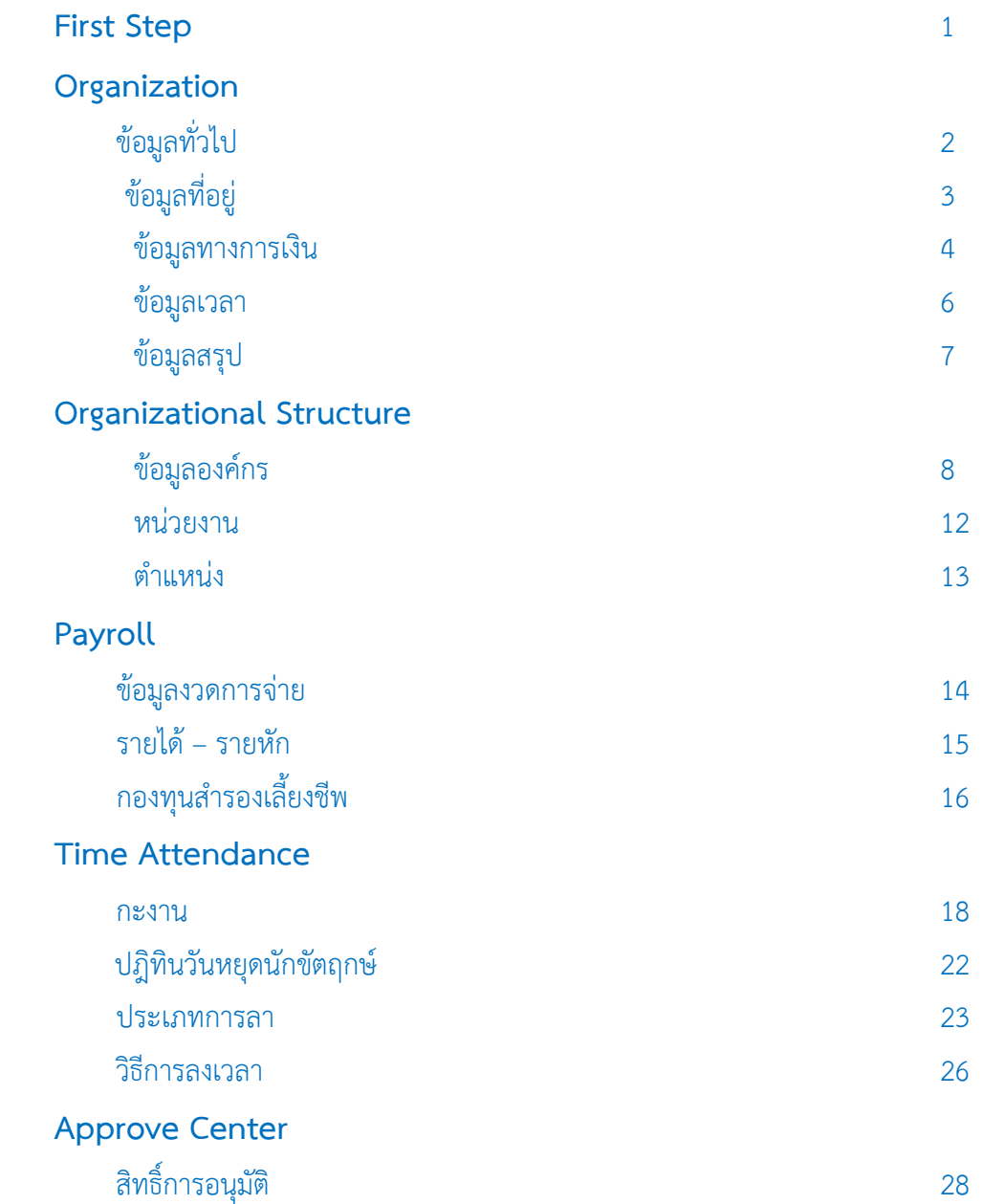

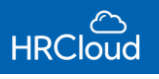

## <span id="page-2-0"></span>**First Step**

หลังจากผ่านการ Confirm Password และ Login เข้ามาแล้ว ผู้ใช้จะได้พบกับหน้ากำหนดการเริ่มต้นการใช้งาน ก่อน การเข้าใช้โปรแกรมหลัก ที่เรียกว่า First Step ดังรูป

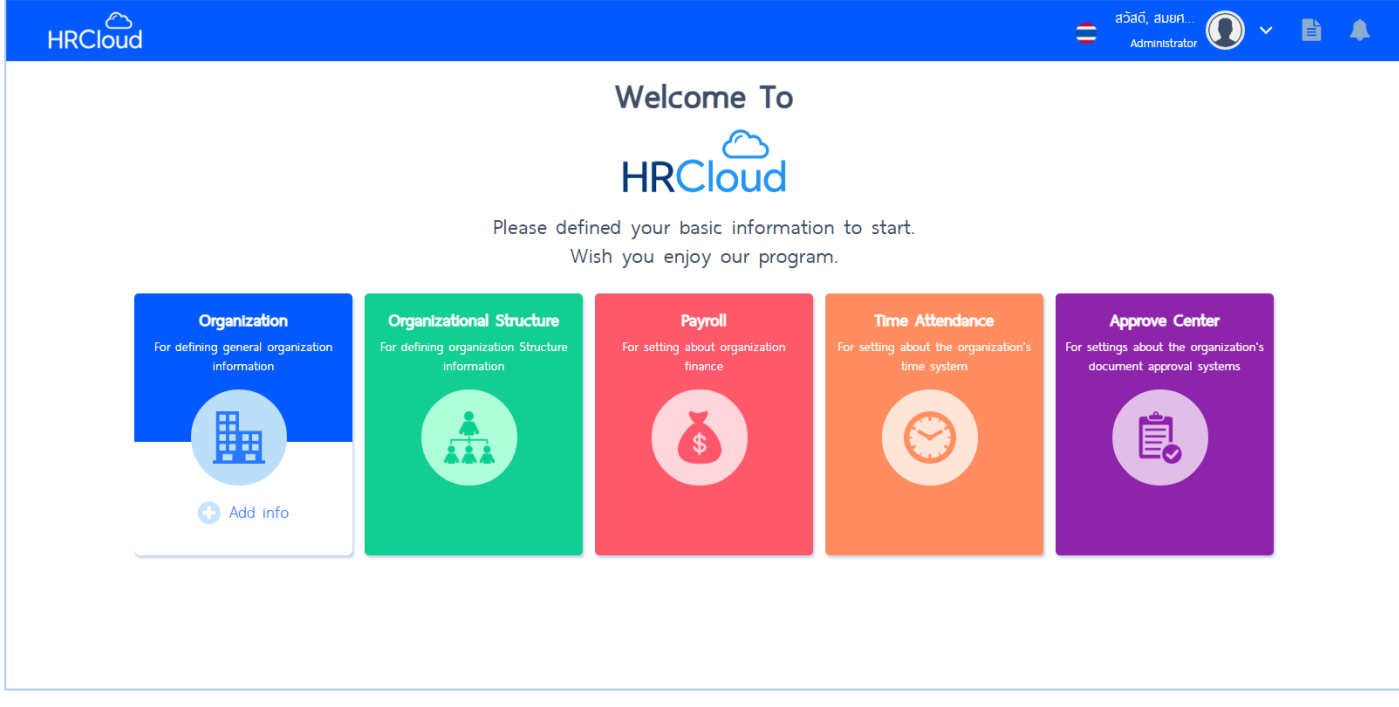

**โดยระบบก ำหนดกำรเริ่มต้นกำรใช้งำน มี 5 ระบบ ดังนี้** 

- **1. Organization**
- **2. Organization Structure**
- **3. Payroll**
- **4. Time Attendance**
- **5. Approve Center**

**ก ำหนดขั้นตอนกำรเริ่มต้นกำรใช้งำน HRCloud ทั้ง 5 ระบบ มีดังนี้** 

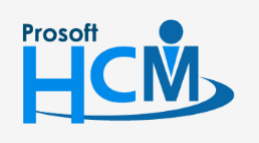

 $\bullet$  2571/1 ซอฟท์แวร์รีสอร์ท ถนนรามคำแหง แขวงหัวหมาก เขตบางกะปิ กรุงเทพฯ 10240

 $\bullet$  287 หมู่ 5 ต.สันทรายน้อย อ.สันทราย จ.เชียงใหม่ 50210

 $\Box$  $\!\times\!\!$  $\Omega$ 

02-402-6560, 081-359-7687

support@prosofthcm.com

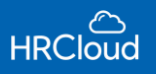

## **First Step / Organization**

-คู่มือเริ่มต้นการใช้งาน Organization กำหนดข้อมูลเริ่มต้นก่อนเริ่มใช้งานโปรแกรม HRCloud โดยการกำหนดมีดังนี้ ข้อมูลทั่วไป ข้อมูลที่อยู่ ข้อมูลทางการเงิน ข้อมูลเวลา ข้อมูลสรุป ระบุข้อมูลในช่องที่มีเครื่องหมาย \* สีแดง ให้ครบถ้วน ดังรูป

<span id="page-3-0"></span>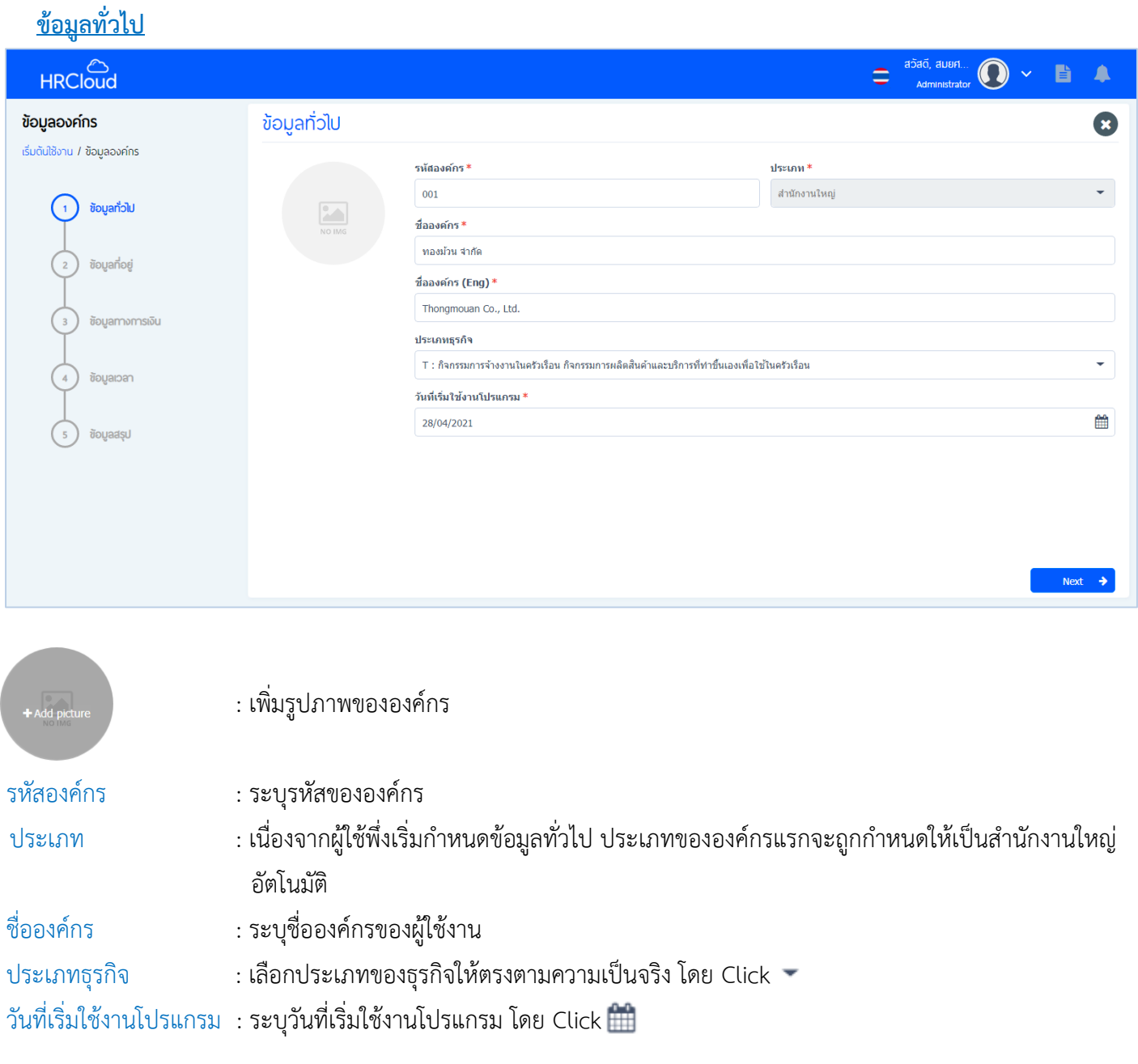

เมื่อผู้ใช้ระบุข้อมูลทั่วไปเสร็จแล้วให้ Click

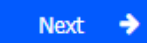

 $\bullet$  287 หมู่ 5 ต.สันทรายน้อย อ.สันทราย จ.เชียงใหม่ 50210

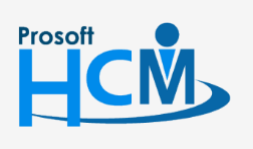

 $\bullet$  2571/1 ซอฟท์แวร์รีสอร์ท ถนนรามคำแหง แขวงหัวหมาก เขตบางกะปิ กรุงเทพฯ 10240

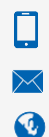

02-402-6560, 081-359-7687

support@prosofthcm.com

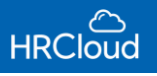

## <span id="page-4-0"></span>**ข้อมูลที่อยู่**

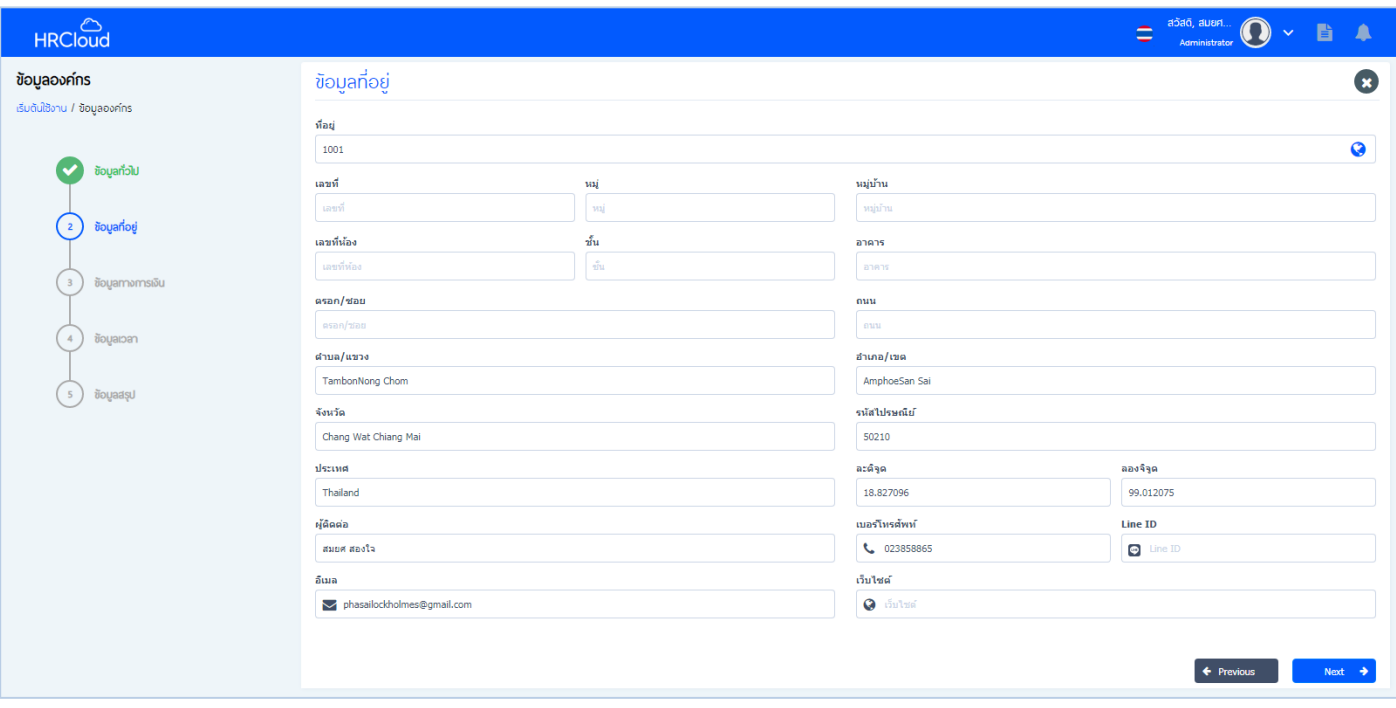

ี ที่อยู่ : ระบุข้อมูลที่อยู่ขององค์กรสำหรับการติดต่อ โดยผู้ใช้สามารถ Click ( ) เพื่อกำหนดที่อยู่ขององค์กรอัตโนมัติ

ผ่านระบบ Google Map

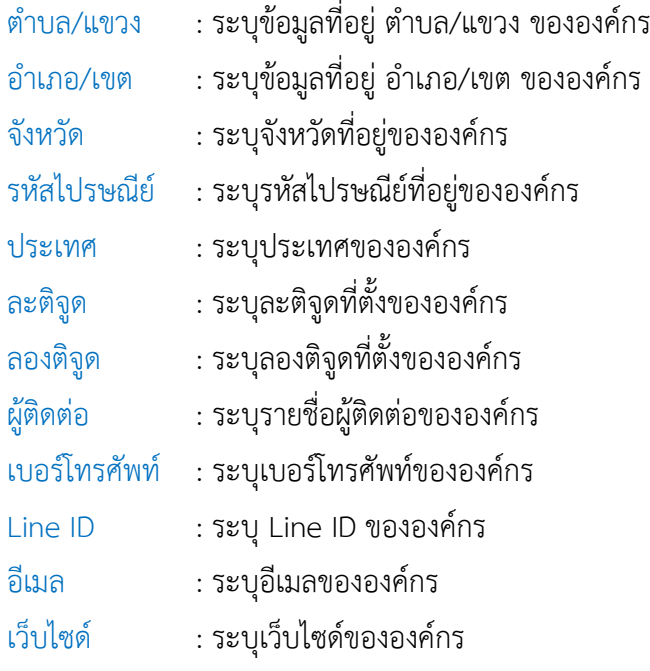

: กลับไปสู่ก่อนหน้านี้

: ไปสู่หน้าถัดไป

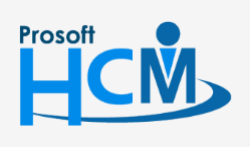

 $\bullet$  2571/1 ซอฟท์แวร์รีสอร์ท ถนนรามคำแหง แขวงหัวหมาก เขตบางกะปิ กรุงเทพฯ 10240

 $\bullet$  287 หมู่ 5 ต.สันทรายน้อย อ.สันทราย จ.เชียงใหม่ 50210

Ω  $\times$ O

02-402-6560, 081-359-7687

support@prosofthcm.com

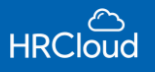

#### <span id="page-5-0"></span>**ข้อมูลทำงกำรเงิน**

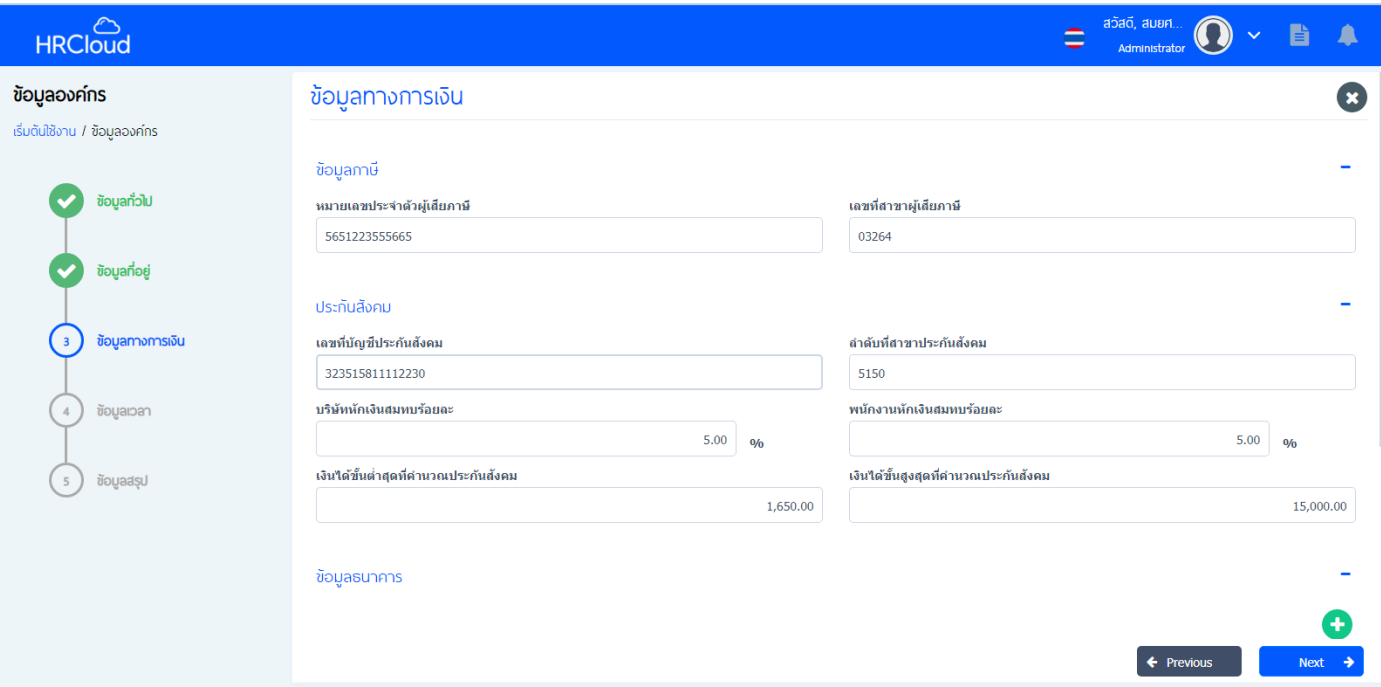

#### **ข้อมูลภำษี**

เลขที่สาขาผู้เสียภาษี : ระบุเลขที่สาขาผู้เสียภาษี

- หมายเลขประจำตัวผู้เสียภาษี : ระบุหมายเลขประจำตัวผู้เสียภาษี
	-

#### **ประกันสังคม**

- 
- 
- 
- 
- 
- 
- เลขที่บัญชีประกันสังคม : ระบุเลขที่บัญชีประกันสังคม
- ล าดับที่สาขาประกันสังคม : ระบุล าดับที่สาขาประกันสังคม
- บริษัทหักเงินสมทบร้อยละ : ก าหนดการหักเงินสมทบประกันสังคมของบริษัท (%)
- พนักงานหักเงินสมทบร้อยละ : ก าหนดการหักเงินสมทบประกันสังคมของพนักงาน (%)
- .เงินได้ขั้นต่ำสุดที่คำนวณประกันสังคม : กำหนดเงินได้ขั้นต่ำสุดที่ต้องนำไปคำนวณจ่ายประกันสังคม
- .เงินได้ขั้นสูงสุดที่คำนวณประกันสังคม : กำหนดเงินได้ขั้นสูงสุดที่จะนำไปคำนวณจ่ายประกันสังคม

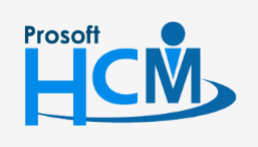

 $\bullet$  2571/1 ซอฟท์แวร์รีสอร์ท ถนนรามคำแหง แขวงหัวหมาก เขตบางกะปิ กรุงเทพฯ 10240

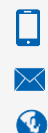

support@prosofthcm.com 02-402-6560, 081-359-7687

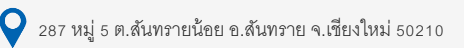

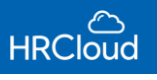

#### **ข้อมูลธนำคำร**

เมื่อผู้ใช้ต้องการกำหนดเพิ่มธนาคารสำหรับการทำธุรกรรมทางการเงินขององค์กร สามารถเพิ่มได้โดย Click (+) จะ ปรากฏหน้าจอ ดังรูป

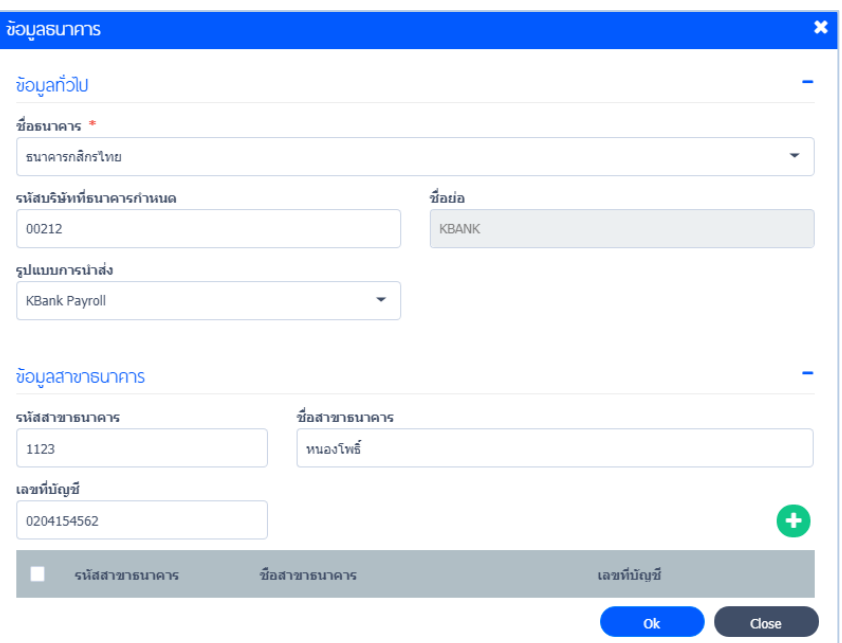

## **ข้อมูลทั่วไป**

ชื่อธนาคาร : ระบุชื่อธนาคาร รองรับการเพิ่มธนาคารได้ 4 ตัวเลือก คือ ธนาคารกรุงไทย ธนาคารไทย พาณิชย์ ธนาคารกสิกร และอื่นๆ(โปรดระบุชื่อธนาคาร)

้รหัสบริษัทที่ธนาคารกำหนด : ระบุรหัสบริษัทที่ธนาคารกำหนด

ชื่อย่อ : ระบุชื่อย่อของธนาคาร

รูปแบบการน าส่ง : ระบุรูปแบบการน าส่ง จะแสดงรูปแบบการน าส่งเมื่อเลือกธนาคารที่ต้องการ ดังนี้

- ธนาคารกรุงไทย KTB Ipay Input Direct
- ธนาคารไทยพาณิชย์ SCB HASH TOTAL
	- SCB BCM
	- SCB Biz ANYWHERE

ธนาคารกสิกร - KBANK PAYROLL

- ประเภทการจ่าย / Payment Type (เฉพาะการเลือกธนาคารไทยพาณิชย์ รูปแบบการส่ง "

SCB Biz ANYWHERE " เท่านั้น ) มีให้เลือกดังนี้

- RFT : คือการจ่ายเงิน ณ วันที่ยื่น จัดเก็บนำส่ง

- PAY : คือการจ่ายก่อนวันหยุด (การจ่ายเงินเดือนพนักงาน เฉพาะ SCB เท่านั้น)

หมายเหตุ รูปแบบการนำส่งรอบรับเฉพาะ 3 ธนาคาร หากระบุธนาคาร "อื่น" จะไม่รอบรับการนำส่งผ่าน Text File

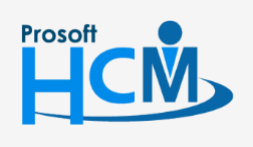

 $\bullet$  2571/1 ซอฟท์แวร์รีสอร์ท ถนนรามคำแหง แขวงหัวหมาก เขตบางกะปิ กรุงเทพฯ 10240

02-402-6560, 081-359-7687

support@prosofthcm.com

⊔

A

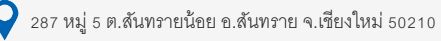

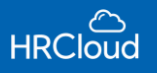

#### ข้อมูลสาขาธนาคาร

- 
- รหัสสาขาธนาคาร : ระบุรหัสสาธนาคาร
- ชื่อสาขาธนาคาร : ระบุชื่อสาขาธนาคาร
	-
- เลขที่บัญชี : ระบุเลขที่บัญชี

## เมื่อผู้ใช้ระบุข้อมูลครบถ้วน ให้ Click

#### <span id="page-7-0"></span>**ข้อมูลเวลำ**

ระบบจะช่วยคำนวณวันและเวลาในการทำงานของพนักงานให้ออกมาเป็นค่าตอบแทน โดยผู้ใช้สามารถกำหนดให้คำนวณในฐาน ที่เป็นวัน หรือ ชม.ได้ ดังรูป

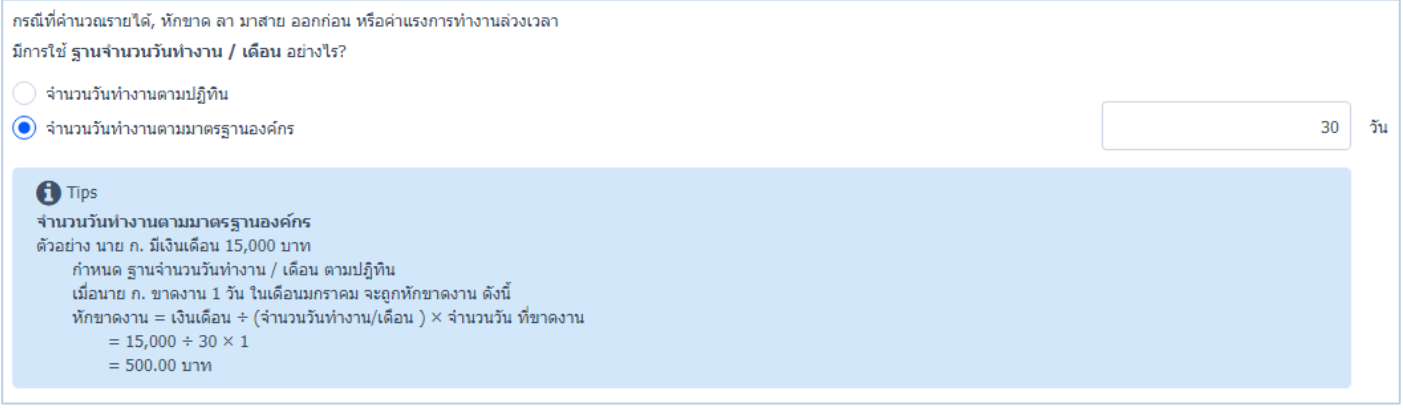

 $\bigodot$  จำนวนวันทำงานตามปฏิทิน : กำหนดให้การคำนวณจำนวนค่าตอบแทนพนักงานให้เป็นไปตามวันทำงานปฏิทินปัจจุบัน  $\bigodot$  จำนวนวันทำงานตามมาตรฐานองค์กร : สามารถกำหนดให้การคำนวณค่าตอบแทนวันทำงานให้เป็นไปตามมาตรฐานของ ้องค์กร ดังรูปข้างต้นคือ กำหนดให้วันทำงานของพนักงานมี 28 วัน คำนวณจากเงินเดือน 15,000 บาท จะได้ค่าตอบแทนต่อวัน คือ 535.71 บาท/วัน

## มีการใช้ ฐานจำนวนชั่วโมง / วัน อย่างไร ?

#### ผู้ใช้สามารถกำหนดให้ระบบคำนวณค่าตอบแทนมีฐานเป็นชั่วโมง/วัน รวมรายได้จาก OT ดังรูป

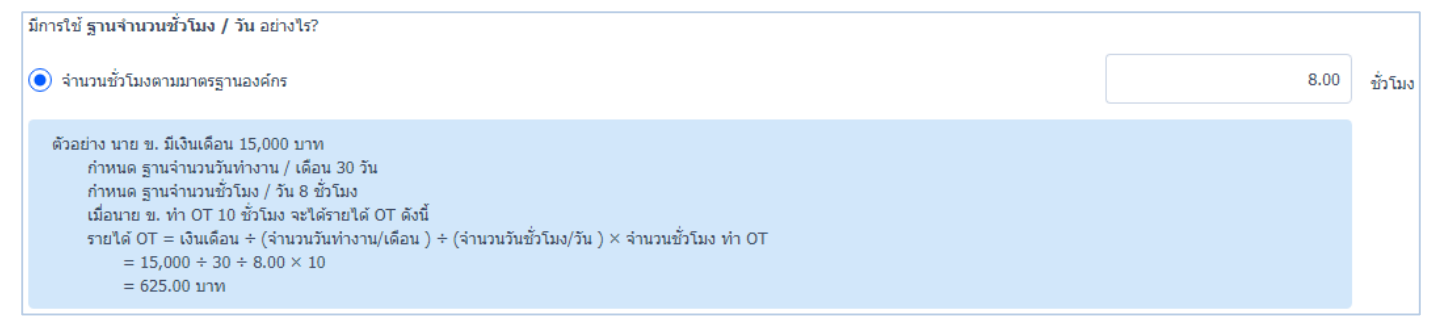

จากรูปข้างต้น กำหนดให้เวลาการทำงาน 8 ชั่วโมง รวมค่า OT 10 ชั่วโมง จะได้ค่าตอบแทน 625 บาท/วัน

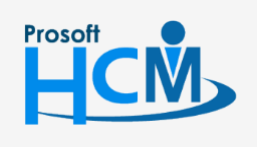

 $\bullet$  2571/1 ซอฟท์แวร์รีสอร์ท ถนนรามคำแหง แขวงหัวหมาก เขตบางกะปิ กรุงเทพฯ 10240

 $\bullet$  287 หมู่ 5 ต.สันทรายน้อย อ.สันทราย จ.เชียงใหม่ 50210

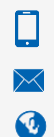

02-402-6560, 081-359-7687

support@prosofthcm.com

www.prosofthcm.com

6

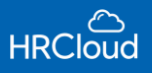

#### ปีงบประมาณขององค์กรเป็นอย่างไร ?

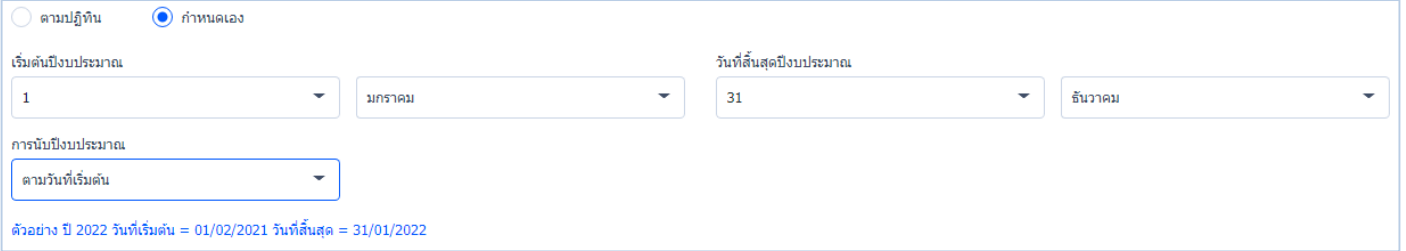

 ตามปฏิทิน : ก าหนดให้ปีงบประมาณขององค์กรเป็นไปตามปฏิทิน คือ วันที่เริ่มต้น 1 มกราคม วันที่สิ้นสุด 31 ธันวาคม  $\bigodot$  กำหนดเอง : ผู้ใช้สามารถกำหนดปีงบประมาณเอง โดยกำหนดวันเริ่มต้นปีงบประมาณ วันที่สิ้นสุดปีงบประมาณ ได้ ยกตัวอย่าง เช่น กำหนดให้ วันที่เริ่มต้นปีงบประมาณ คือ วันที่ 8 มกราคม ฉะนั้น วันที่สิ้นสุดปีงบประมาณ คือ วันที่ 7 มกราคม การนับปีงบประมาณ : ผู้ใช้สามารถกำหนดองค์กรให้นับปีงบประมาณตามวันที่เริ่มต้น หรือ วันที่สิ้นสุดได้ โดย Click  $\blacktriangledown$ เมื่อกำหนดข้อมูลเวลาเสร็จ ให้ Click <mark>|</mark>  $Next$   $\rightarrow$ 

#### <span id="page-8-0"></span>**ข้อมูลสรุป**

้ ระบบจะสรุปข้อมูลที่ผู้ใช้ได้กำหนดไว้ก่อนหน้ามานำเสนอรูปภาพโดยรวม ดังรูป

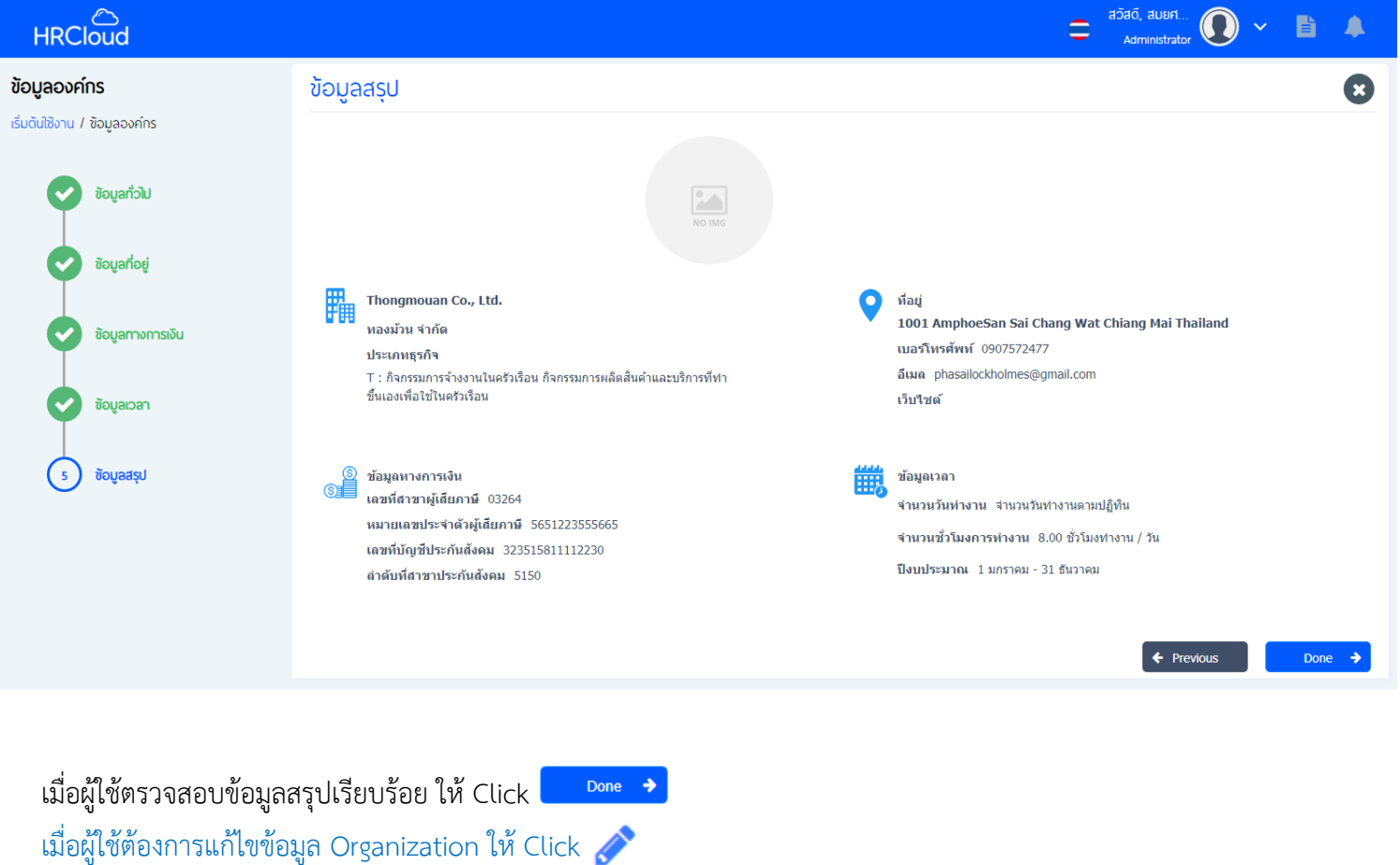

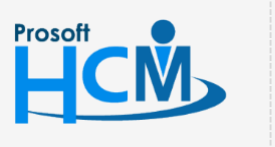

 $\bullet$  2571/1 ซอฟท์แวร์รีสอร์ท ถนนรามคำแหง แขวงหัวหมาก เขตบางกะปิ กรุงเทพฯ 10240

 $\bigcirc$  287 หมู่ 5 ต.สันทรายน้อย อ.สันทราย จ.เชียงใหม่ 50210

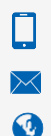

02-402-6560, 081-359-7687

support@prosofthcm.com

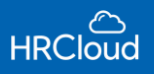

## **First Step / Organizational Structure**

<u>โครงสร้างองค์กร</u> : ผู้ใช้สามารถกำหนดโครงสร้างองค์กรให้แสดงรายชื่อในระบบ ทั้งข้อมูลองค์กร หน่วยงาน และตำแหน่ง

<span id="page-9-0"></span> $\frac{\textcolor{black}{\textcolor{blue}{\tilde{\textbf{v}}}}}{\textcolor{blue}{\tilde{\textbf{v}}}}$ องค์อมูลองค์กรได้ไม่จำกัด และกำหนดรายละเอียดขององค์กร โดย Click  $\color{red}\bullet\bullet$ ้จะปรากฏหน้าจอกำหนดข้อมูลองค์กร ดังรูป (ระบุข้อมูลในช่องที่มีเครื่องหมาย \*<mark>สีแดง ใ</mark>ห้ครบถ้วน)

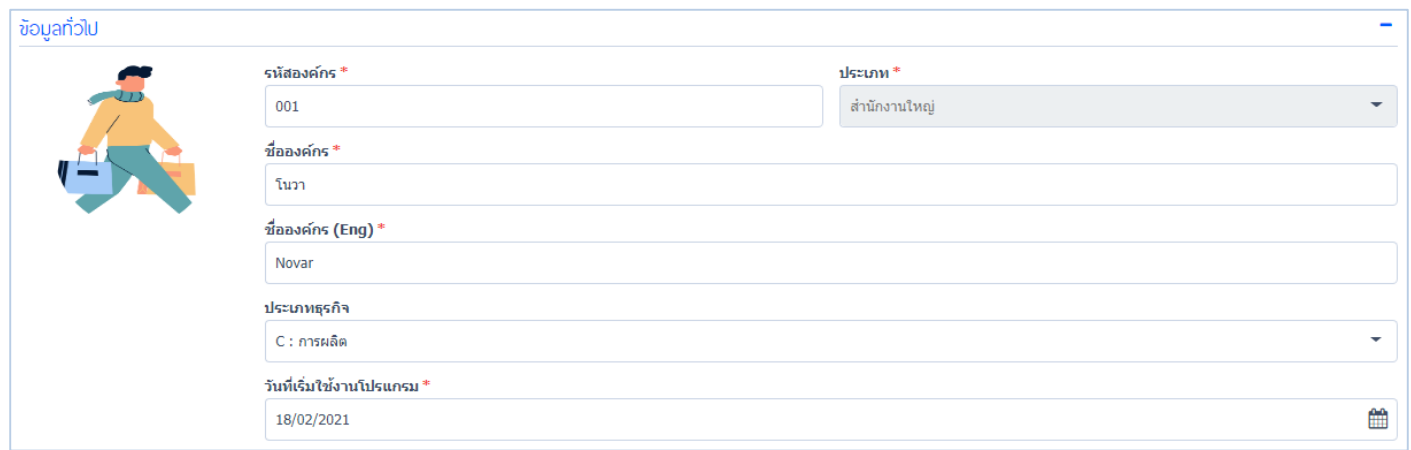

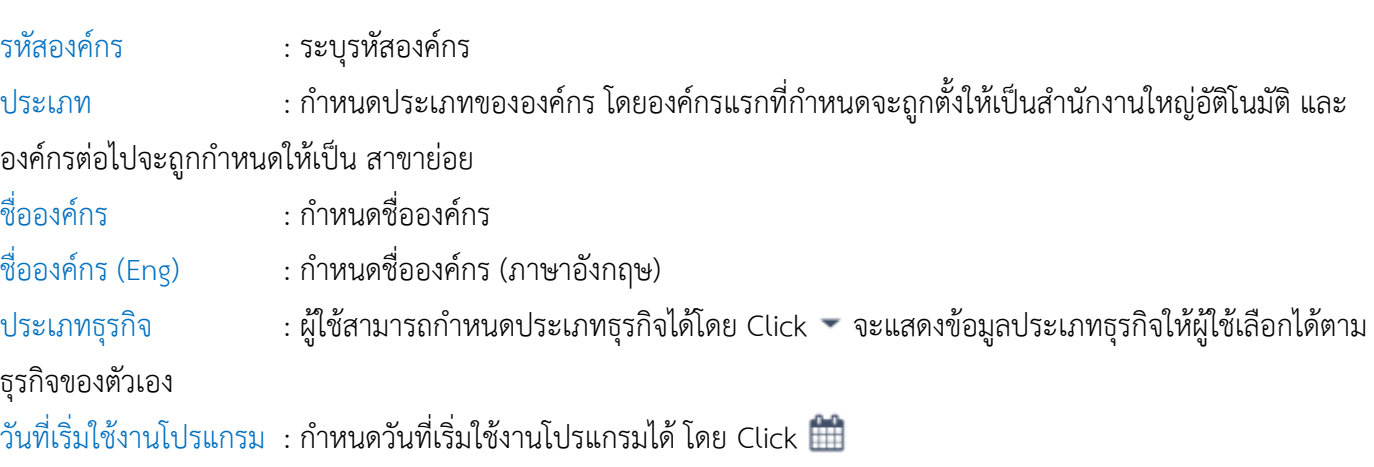

#### ข้อมูลภาษี

้ ระบุข้อมูลภาษีขององค์กร โดยให้ระบุหมายเลขประจำตัวผู้เสียภาษี และเลขที่สาขาผู้เสียภาษี ดังรูป

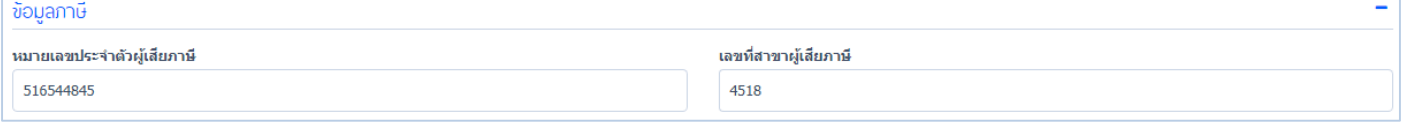

หมายเลขประจำตัวผู้เสียภาษี : ระบุข้อมูลหมายเลขประจำตัวผู้เสียภาษี

เลขที่สาขาผู้เสียภาษี : ระบุข้อมูลเลขที่สาขาผู้เสียภาษี

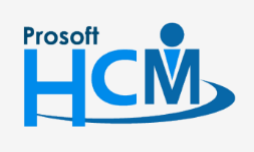

 $\bullet$  2571/1 ซอฟท์แวร์รีสอร์ท ถนนรามคำแหง แขวงหัวหมาก เขตบางกะปิ กรุงเทพฯ 10240

support@prosofthcm.com 02-402-6560, 081-359-7687 www.prosofthcm.com

 $\bigcirc$  287 หมู่ 5 ต.สันทรายน้อย อ.สันทราย จ.เชียงใหม่ 50210

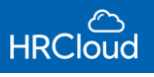

#### ประกันสังคม

ก าหนดข้อมูลประกันสังคมขององค์กร ดังรูป

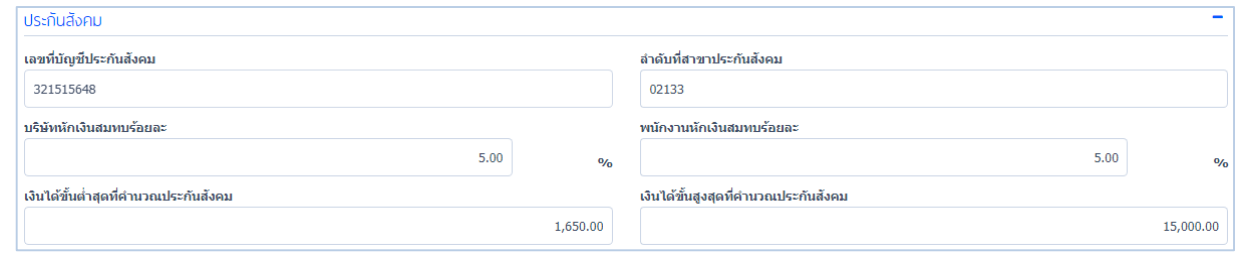

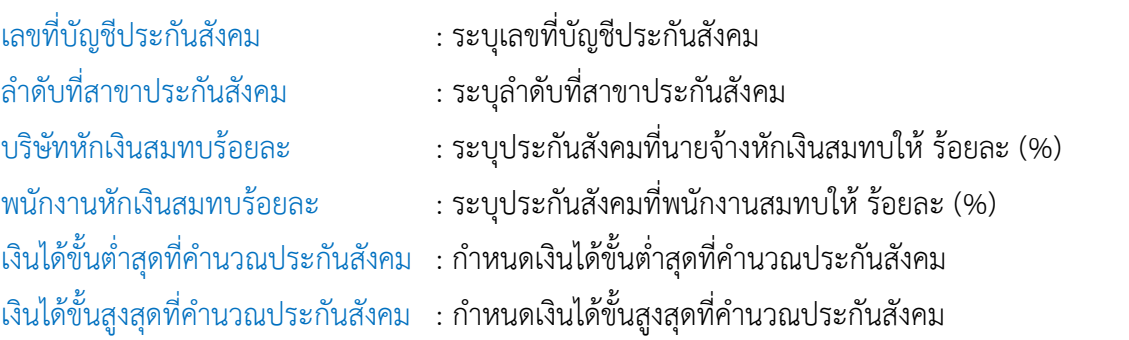

ข้อมูลธนาคาร

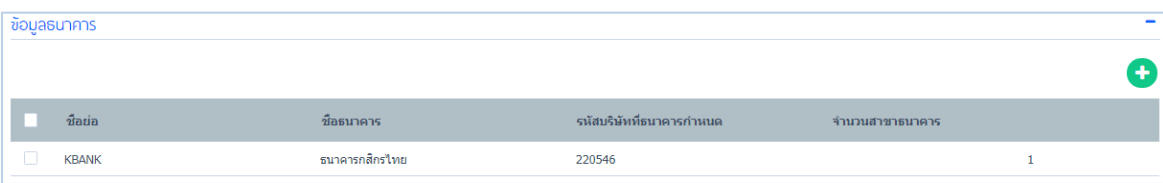

กำหนดข้อมูลธนาคารขององค์กร โดย Click **จ**ำ จะปรากฏหน้าจอสำหรับระบุข้อมูลธนาคาร เพื่อระบุเสร็จแล้ว ให้ Click OK รายการธนาคารที่ถูกบันทึกจะแสดงรายชื่ออยู่ในตารางดังรูปข้างต้น

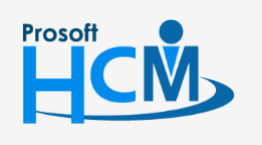

 $\bullet$  2571/1 ซอฟท์แวร์รีสอร์ท ถนนรามคำแหง แขวงหัวหมาก เขตบางกะปิ กรุงเทพฯ 10240

 $\bullet$  287 หมู่ 5 ต.สันทรายน้อย อ.สันทราย จ.เชียงใหม่ 50210

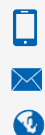

02-402-6560, 081-359-7687

support@prosofthcm.com

#### ข้อมูลจำนวนวันทำงาน

กำหนดข้อมูลจำนวนวันทำงานขององค์กร โดยรายละเอียดการกำหนดวันทำงาน ดังรูป

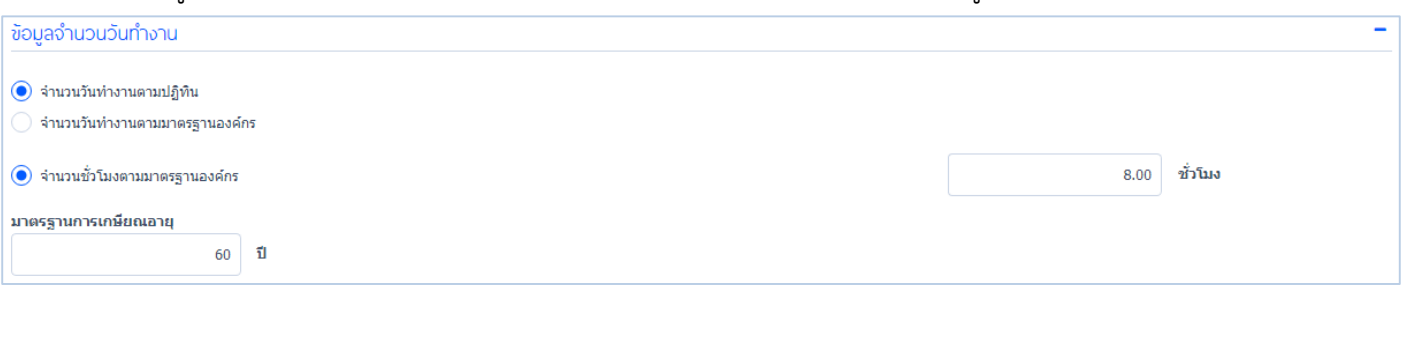

 $\bigodot$  จำนวนวันทำงานตามปฏิทิน : กำหนดจำนวนวันทำงานให้เป็นไปตามปฏิทิน  $\bigodot$  จำนวนวันทำงานตามมาตรฐานองค์กร : สามารถกำหนดให้จำนวนวันทำงานตามมาตรฐานขององค์กรได้  $\bigodot$  จำนวนชั่วโมงตามมาตรฐานองค์กร  $\quad$ : กำหนดชั่วโมงการทำงาน ให้เป็นไปตามมาตรฐานขององค์กรหรือกำหนดเอง ิมาตรฐานการเกษียณอายุ : กำหนดการเกษียณอายุการทำงานขององค์กร

#### ปีงบประมาณ

กำหนดปีงบประมาณขององค์กรให้เป็นไปตามที่องค์กรกำหนด โดยสามารถตั้งปีงบประมาณขององค์กรได้ ดังรูป

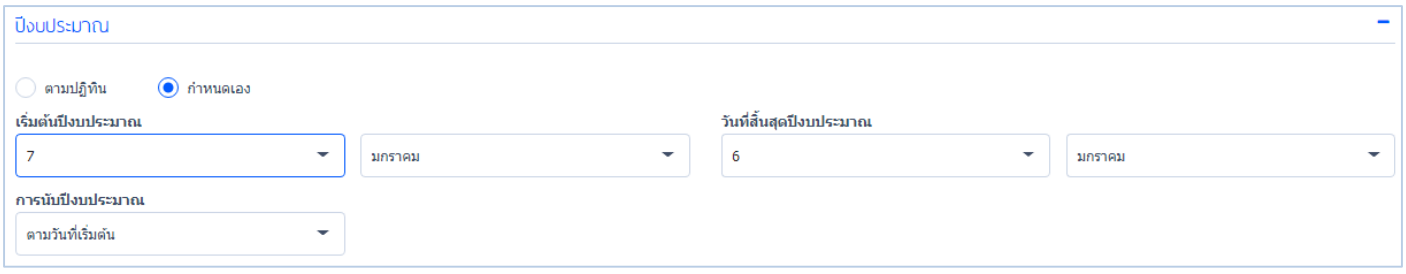

 $\bigodot$  ตามปฏิทิน  $\qquad$  : กำหนดให้ปีงบประมาณขององค์กรที่กำหนดเป็นไปตามปฏิทิน

 $\bigodot$  กำหนดเอง  $\qquad$  : กำหนดปีงบประมาณให้เป็นไปตามเงื่อนไขขององค์กร ดังรูปข้างต้น กำหนดให้เริ่มต้นปีงบประมาณวันที่ 7 มกราคม และ วันที่สิ้นสุดปีงบประมาณคือ 6 มกราคม

ึการนับปีงบประมาณ : สามารถกำหนดให้การนับปีงบประมาณให้เป็นไปตามวันที่เริ่มต้นปีงบประมาณหรือวันที่สิ้นสุด ปีงบประมาณ

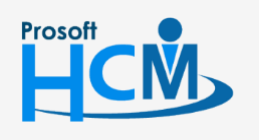

 $\bullet$  2571/1 ซอฟท์แวร์รีสอร์ท ถนนรามคำแหง แขวงหัวหมาก เขตบางกะปิ กรุงเทพฯ 10240

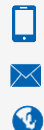

support@prosofthcm.com 02-402-6560, 081-359-7687

 $\bullet$  287 หมู่ 5 ต.สันทรายน้อย อ.สันทราย จ.เชียงใหม่ 50210

## ที่อยู่

ระบุที่อยู่ขององค์กรอย่างละเอียด ดังรูป

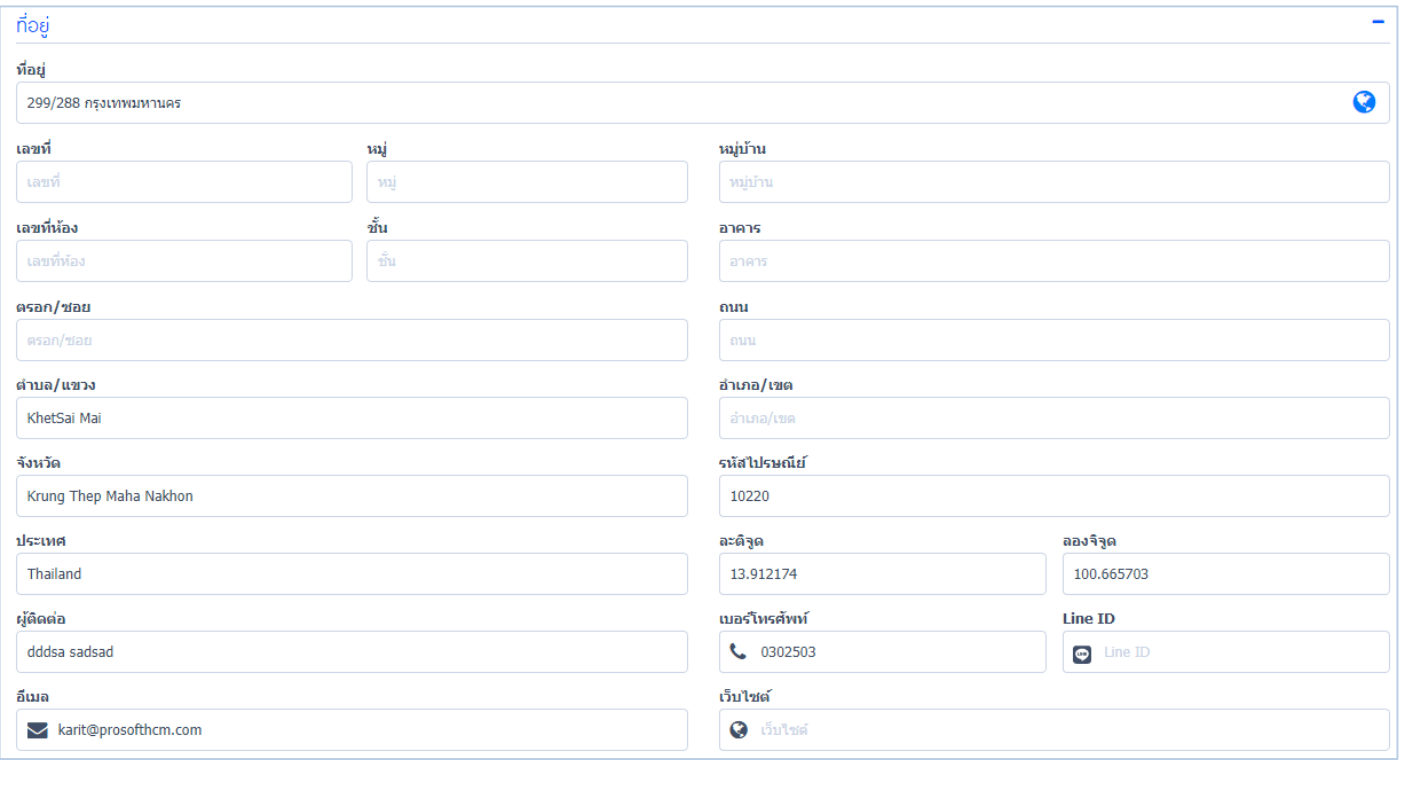

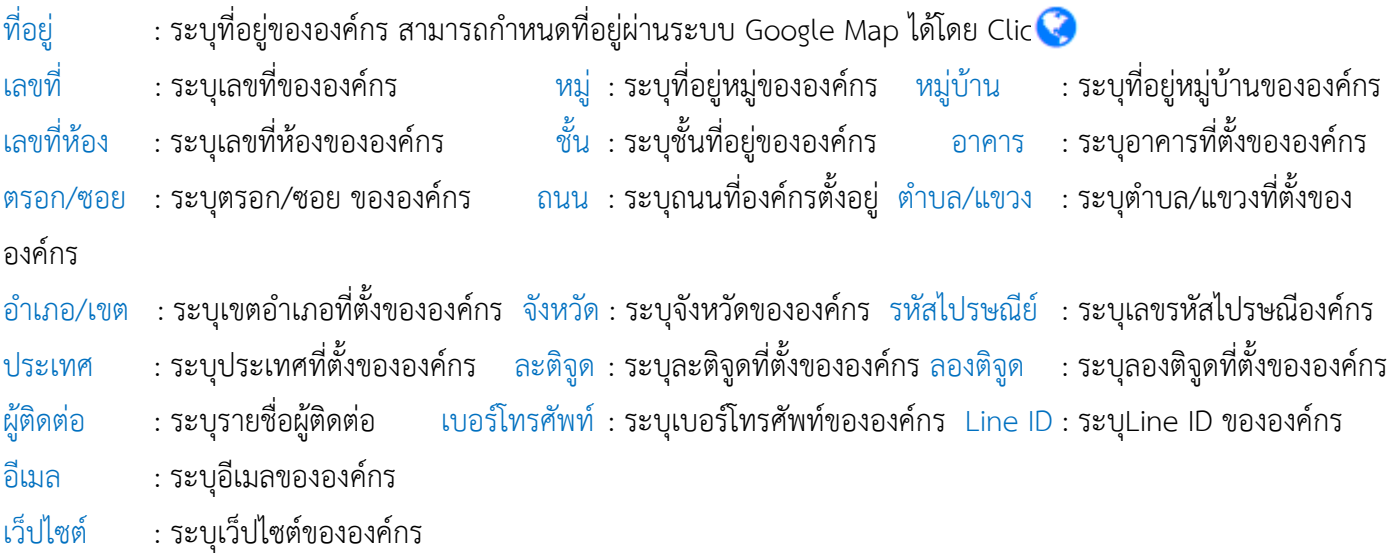

<span id="page-12-0"></span>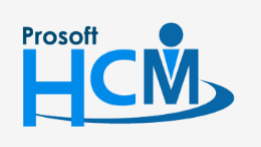

 $\bullet$  2571/1 ซอฟท์แวร์รีสอร์ท ถนนรามคำแหง แขวงหัวหมาก เขตบางกะปิ กรุงเทพฯ 10240

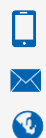

support@prosofthcm.com 02-402-6560, 081-359-7687

www.prosofthcm.com

 $\bigcirc$  287 หมู่ 5 ต.สันทรายน้อย อ.สันทราย จ.เชียงใหม่ 50210

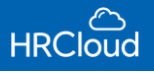

#### หน่วยงาน

จะแสดงข้อมูลรายชื่อหน่วยงานในตาราง ผู้ใช้สามารถเพิ่มหน่วยงานได้โดย Click จะปรากฏหน้าจอ ดังรูป

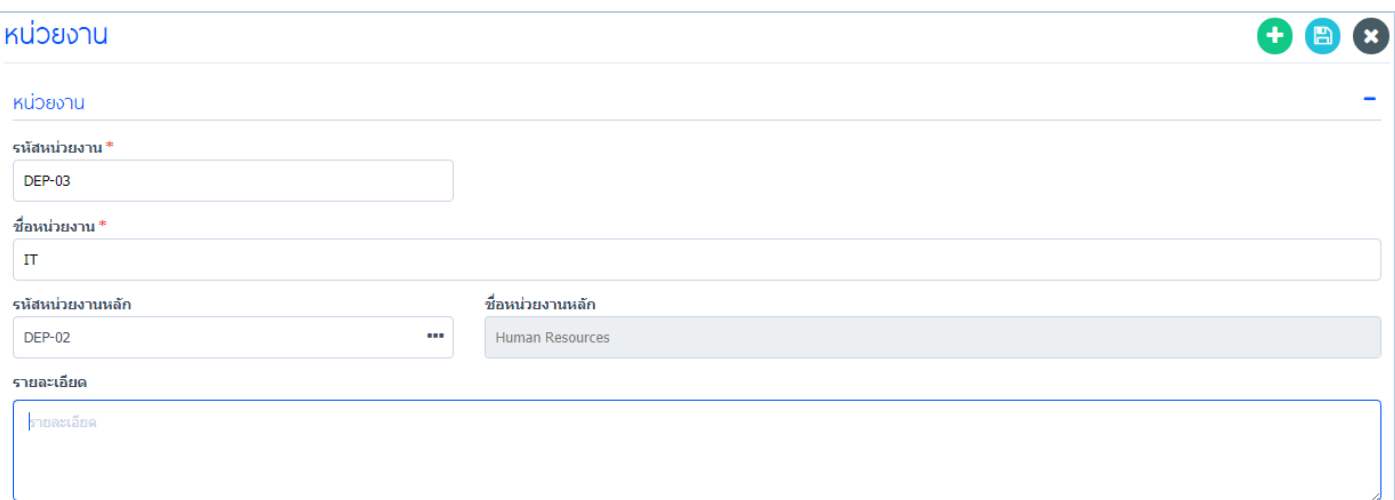

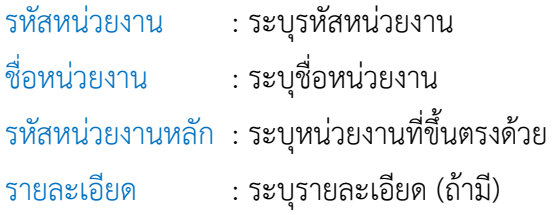

เมื่อระบุเสร็จแล้วให้Click เพื่อบันทึกหน่วยงานองค์กร ข้อมูลหน่วยงานในองค์กรที่ถูกบันทึกจะแสดงในตาราง ดังรูป

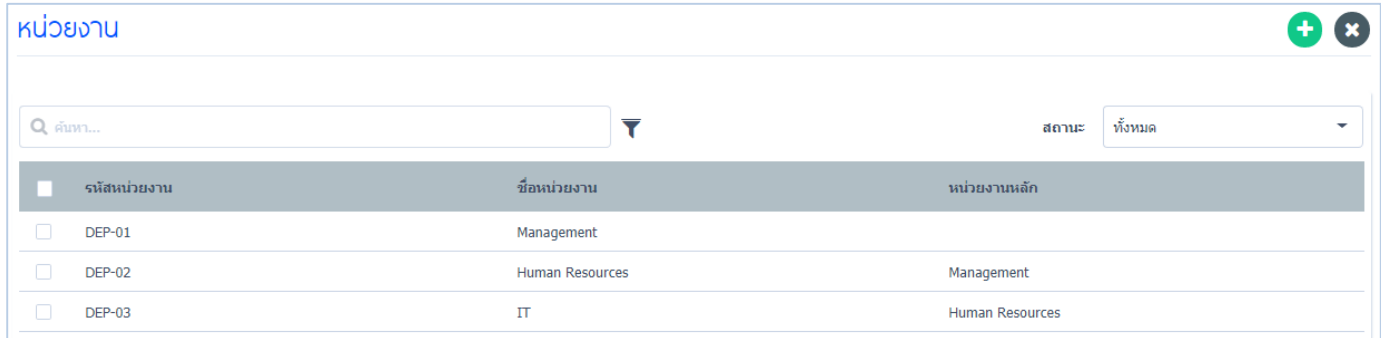

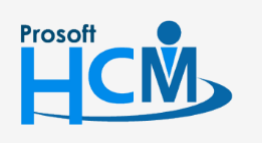

 $\bullet$  2571/1 ซอฟท์แวร์รีสอร์ท ถนนรามคำแหง แขวงหัวหมาก เขตบางกะปิ กรุงเทพฯ 10240

 $\bigcirc$  287 หมู่ 5 ต.สันทรายน้อย อ.สันทราย จ.เชียงใหม่ 50210

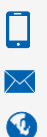

02-402-6560, 081-359-7687

support@prosofthcm.com

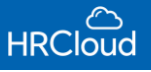

#### <span id="page-14-0"></span>ต าแหน่ง

แสดงตำแหน่งงานที่มีในองค์กร ผู้ใช้สามารถเพิ่มตำแหน่งงานได้ โดย Click (+) จะปรากฏหน้าจอ ดังรูป

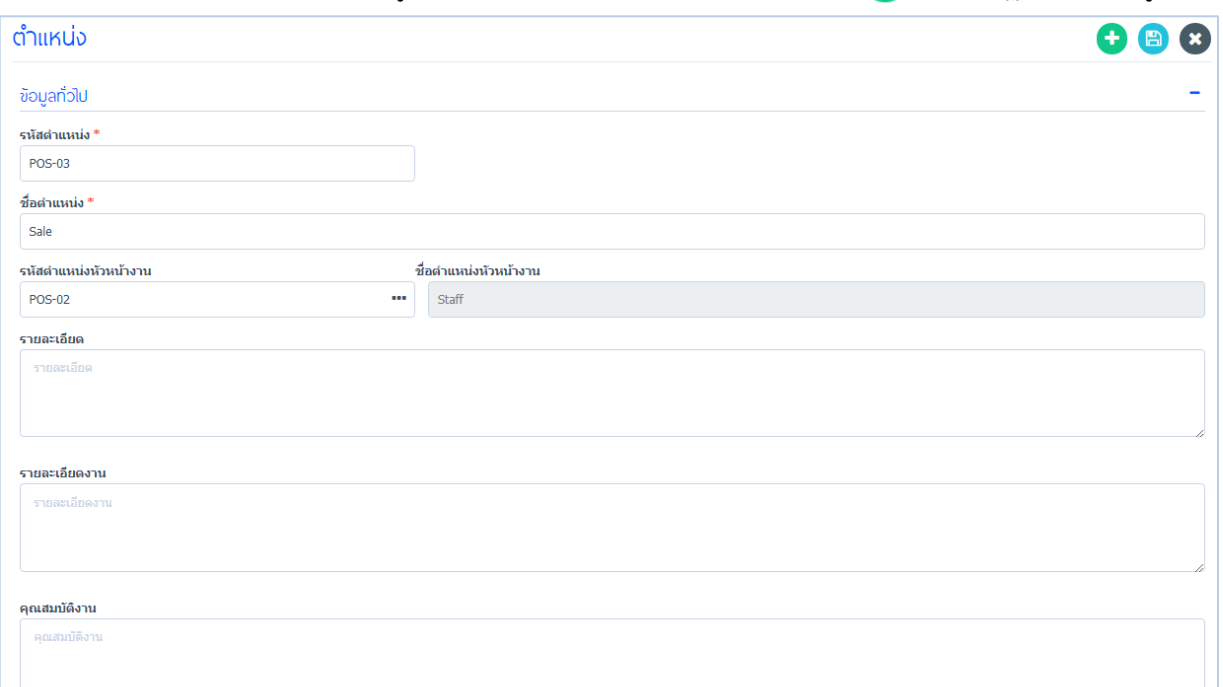

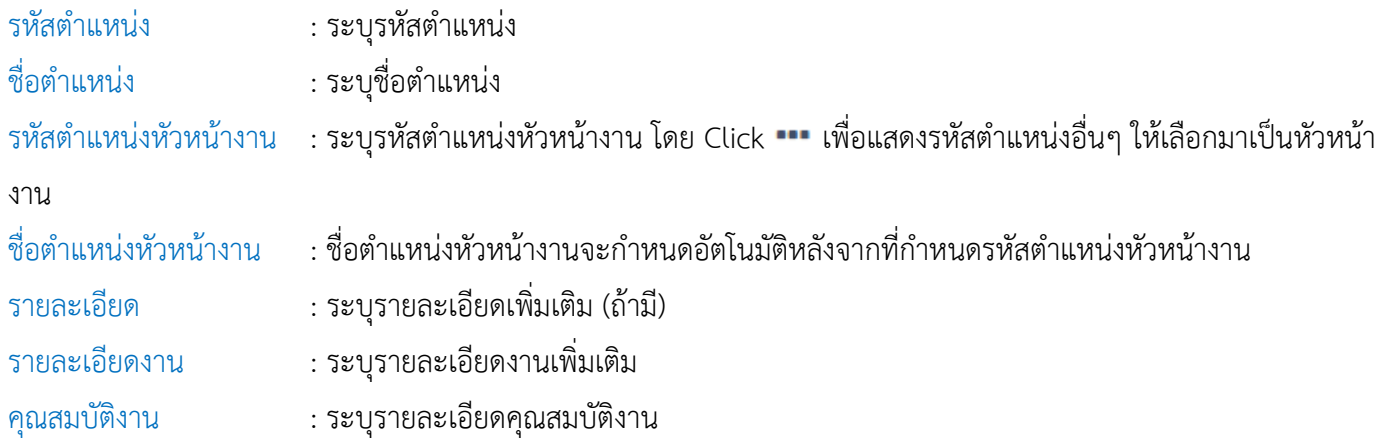

## เมื่อกำหนดเสร็จแล้ว Click <mark>(B)</mark> รายชื่อตำแหน่งที่ระบุเพิ่มเติมจะแสดงในหน้าตำแหน่งงาน ดังรูป

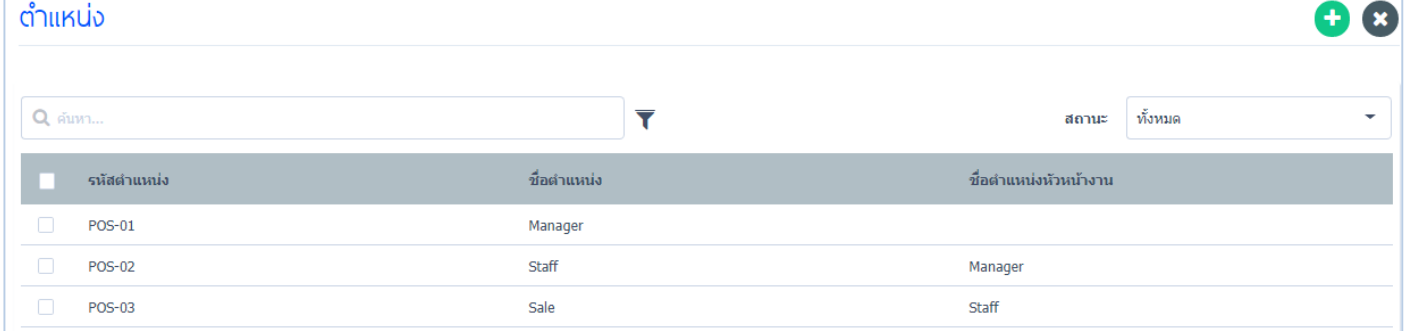

## เมื่อผู้ใช้ต้องการแก้ไขข้อมูล Organization Structure สามารถท าได้ โดย Click

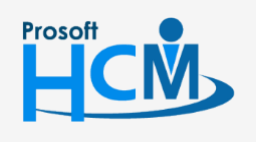

 $\bullet$  2571/1 ซอฟท์แวร์รีสอร์ท ถนนรามคำแหง แขวงหัวหมาก เขตบางกะปิ กรุงเทพฯ 10240

support@prosofthcm.com 02-402-6560, 081-359-7687

www.prosofthcm.com

 $\Box$ 

 $\times$ Ø

 $\bullet$  287 หมู่ 5 ต.สันทรายน้อย อ.สันทราย จ.เชียงใหม่ 50210

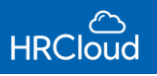

## **First Step / Payroll**

<span id="page-15-0"></span>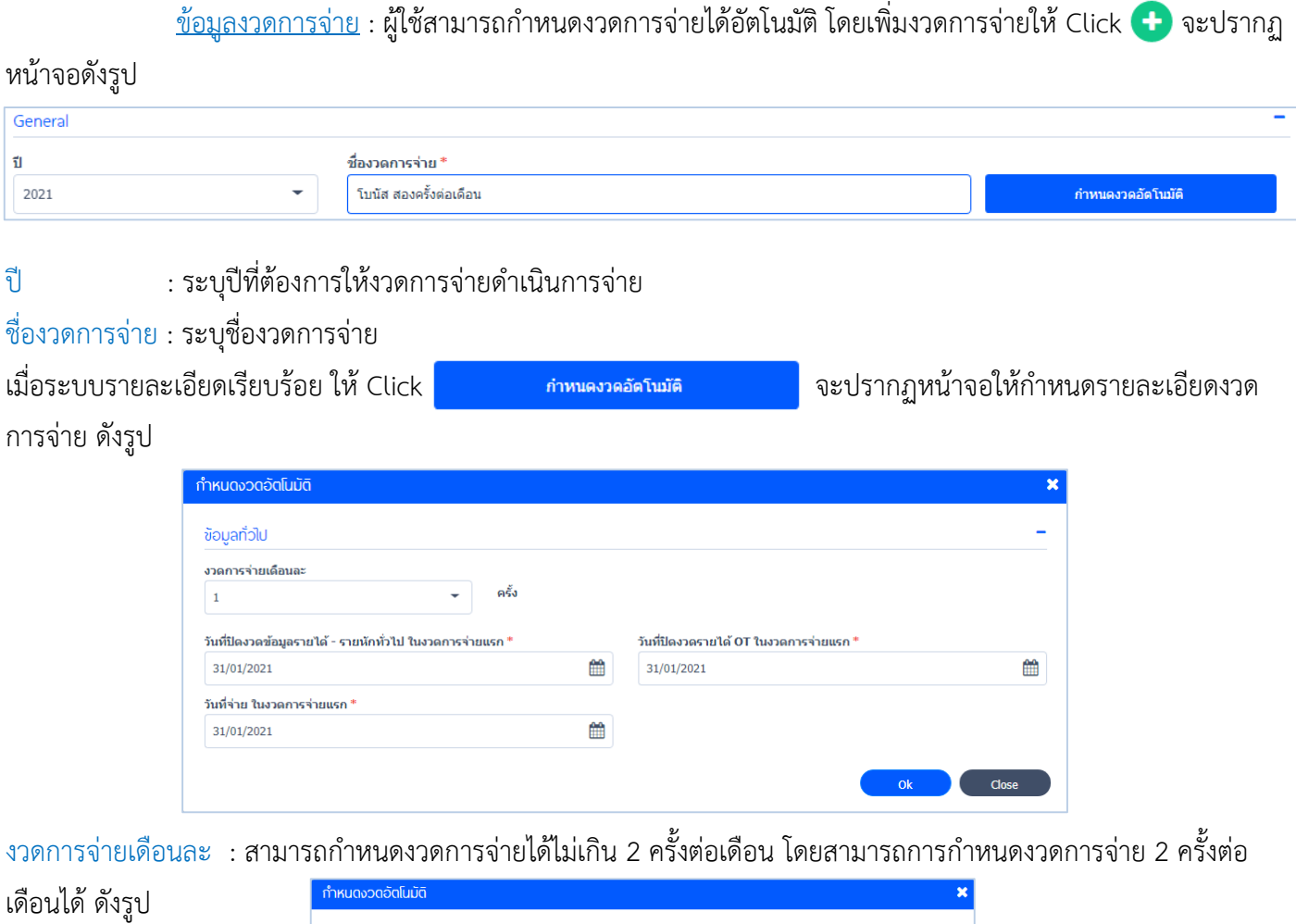

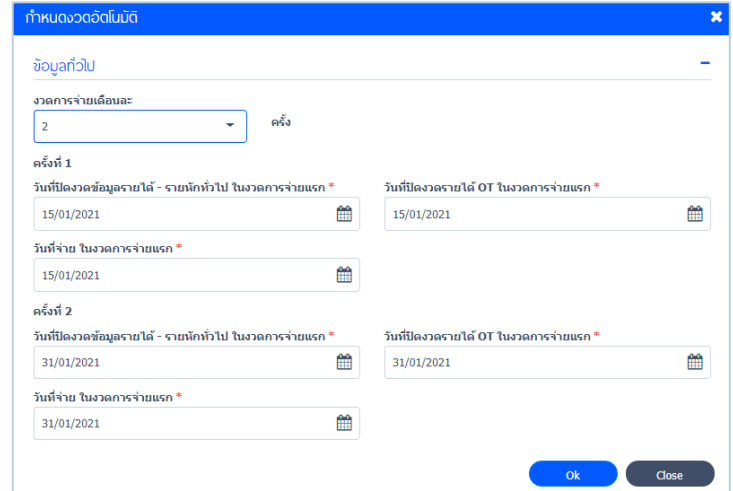

 $\hat{\mathsf{n}}$ าหนดงวดการจ่าย  $\;$ : กำหนดวันที่ปิดงวดข้อมูลรายได้ – รายหักทั่วไป ในงวดการจ่ายแรก, กำหนดวันที่ปิดงวดรายได้ OT ใน งวดการจ่ายแรก, กำหนดวันที่จ่าย ในงวดการจ่ายแรก ทั้งสองครั้ง ดังรูปข้างต้น

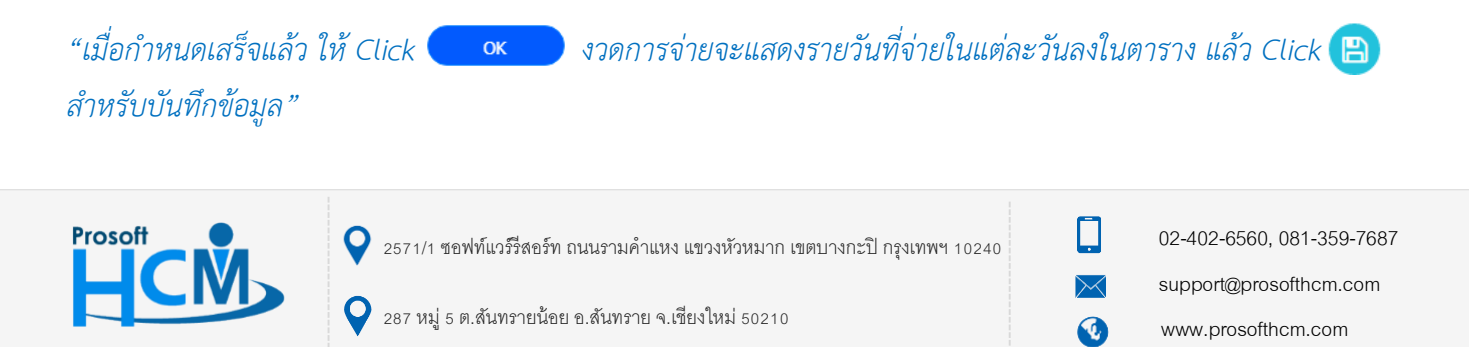

## <span id="page-16-0"></span><u>รายได้ – รายหัก</u> : แสดงรายได้-รายหักทั้งหมดในตารางกำหนดรายได้รายหักขององค์กร ดังรูป

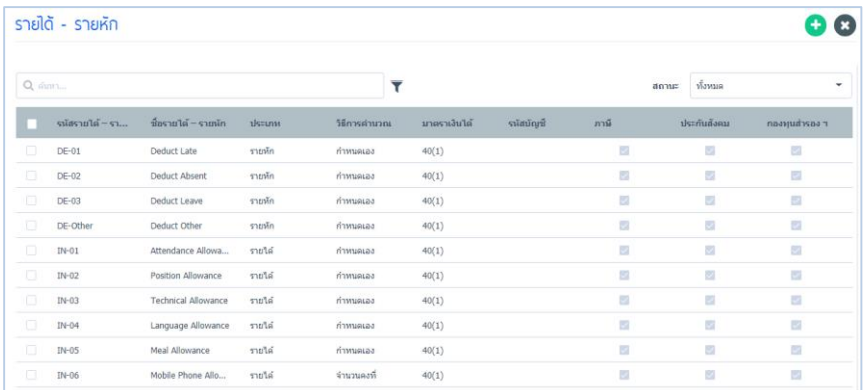

## ผู้ใช้สามารถเพิ่มรายได้รายหักเพิ่มเติม โดย Click จะแสดงหน้าจอ ดังรูป

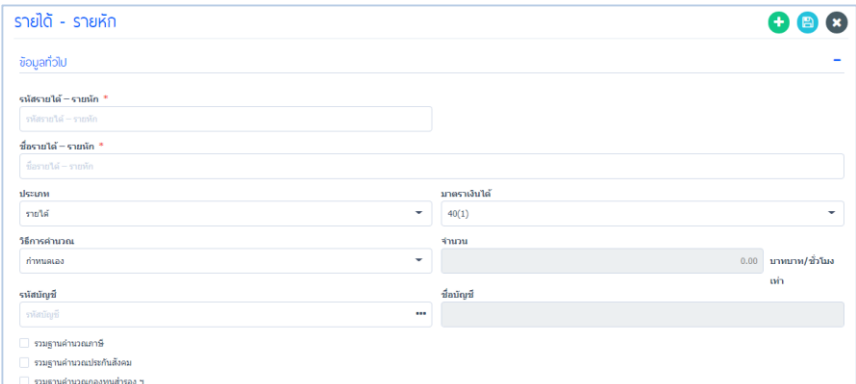

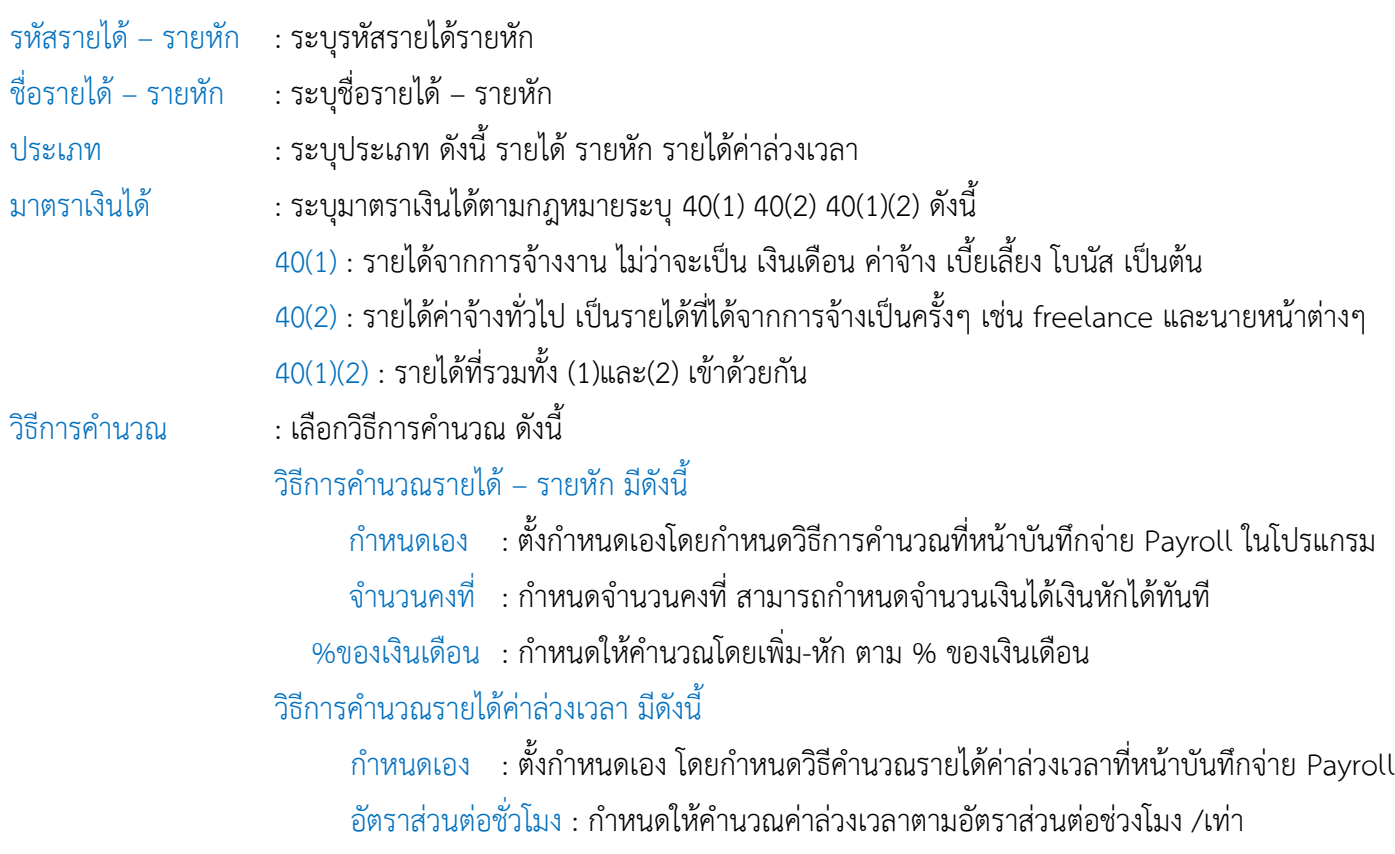

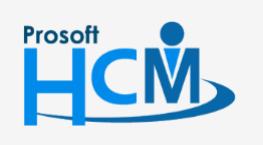

 $\bullet$  2571/1 ซอฟท์แวร์รีสอร์ท ถนนรามคำแหง แขวงหัวหมาก เขตบางกะปิ กรุงเทพฯ 10240

02-402-6560, 081-359-7687

Ω

 $\times$ Ø support@prosofthcm.com

 $\bullet$  287 หมู่ 5 ต.สันทรายน้อย อ.สันทราย จ.เชียงใหม่ 50210

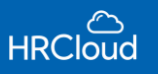

- รหัสบัญชี : ระบุรหัสบัญชีการจ่ายโดย Click เลือกบัญชี
- $\blacktriangleright$  รวมฐานคำนวณภาษี  $\blacksquare$ : เลือกให้รายได้รวมกับฐานคำนวณภาษีหรือไม่ มีทั้งรวมและหักก่อน
- $\blacktriangleright$  รวมฐานคำนวณประกันสังคม : เลือกให้รายได้รวมกับฐานคำนวณรประกันสังคมหรือไม่ มีทั้งรวมและหักก่อน
- $\blacktriangleright$  รวมฐานคำนวณกองทุนสำรอง : เลือกให้รายได้รวมกับฐานคำนวณกองทุนสำรอง มีทั้งรวมและหักก่อน

## กรณีผู้ใช้เลือกกำหนดประเภทรายหัก

 $\blacktriangledown$  หักออกจากฐานคำนวณภาษี  $\blacksquare$  : เลือกให้รายหักรวมกับหักออกจากฐานคำนวณภาษีหรือไม่ มีทั้งรวมและหักก่อน หักออกจากฐานคำนวณประกันสังคม : เลือกให้รายหักรวมหักกับหักออกจากฐานคำนวณประกันสังคมหรือไม่ มีทั้งรวม และหักก่อน  $\blacktriangledown$  หักออกจากฐานคำนวณกองทุนสำรองฯ : เลือกให้รายหักรวมกับหักออกจากฐานคำนวณกองทุนสำรองเลี้ยงชอบหรือไม่

## *"เมื่อก ำหนดรำยได้รำยหักเสร็จ ให้Click บันทึกข้อมูลรำยได้รำยหัก"*

## <span id="page-17-0"></span><u>กองทุนสำรองเลี้ยงชีพ</u> : กำหนดกองทุนสำรองเลี้ยงชีพขององค์กร โดย Click (+) จะปรากฏหน้าจอ ดังรูป

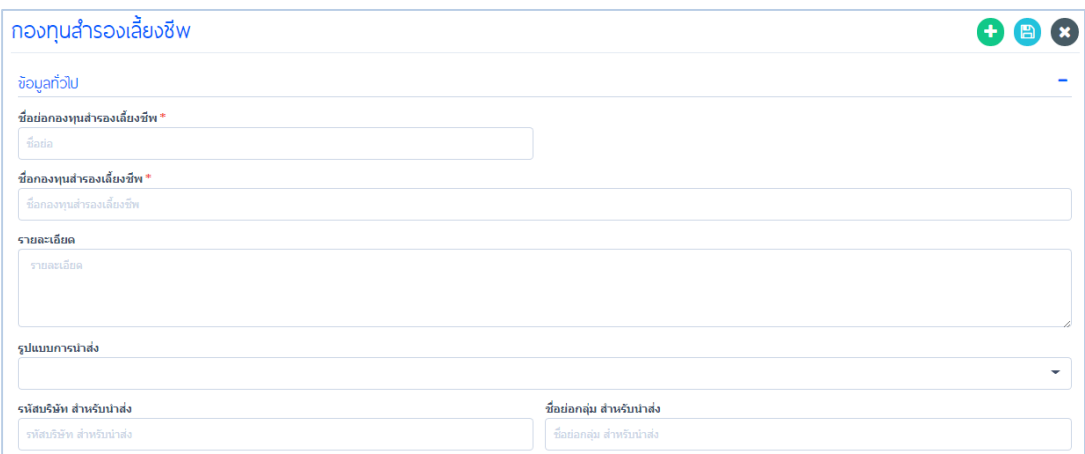

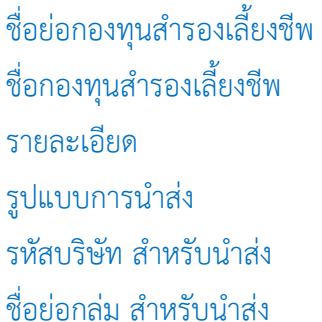

- : ระบุชื่อย่อกองทุนสำรองเลี้ยงชีพ
- : ระบุชื่อกองทุนสำรองเลี้ยงชีพ
- : ระบุรายละเอียดกองทุนสำรองเลี้ยงชีพ (ถ้ามี)
- $\,$  : เลือกรูปแบบการนำส่ง ให้ Click แสดงรายชื่อรูปแบบการนำส่ง
- : ระบุรหัสบริษัทสำหรับนำส่ง
- : ระบุชื่อย่อกลุ่มสำหรับนำส่ง (ถ้ามี)

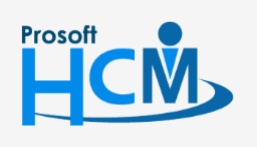

 $\bullet$  2571/1 ซอฟท์แวร์รีสอร์ท ถนนรามคำแหง แขวงหัวหมาก เขตบางกะปิ กรุงเทพฯ 10240

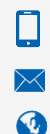

02-402-6560, 081-359-7687

support@prosofthcm.com

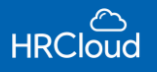

#### ้วิธีการคำนวณกองทุนสำรองเลี้ยงชีพ

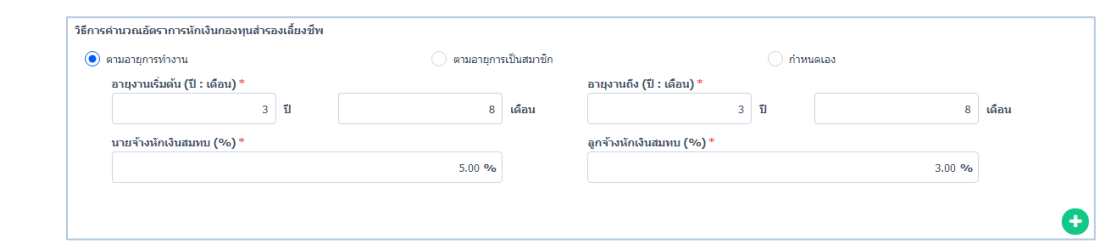

 $\bigodot$  ตามอายุการทำงาน  $\qquad : \;$ กำหนดให้คำนวณอัตราการหักเงินกองทุนสำรองเลี้ยงชีพตามอายุการทำงาน  $\bigodot$  ตามอายุการเป็นสมาชิก : กำหนดให้คำนวณอัตราการหักเงินกองทุนสำรองเลี้ยงชีพตามอายุการเป็นสมาชิก  $\bigodot$  กำหนดเอง  $\hspace{1cm}$  : กำหนดให้คำนวณอัตราการหักเงินกองทุนสำรองเลี้ยงชีพโดยกำหนดเอง อายุงานเริ่มต้น (ปี:เดือน) : ระบุอายุงาน(ปี:เดือน) เริ่มต้น อายุงานถึง (ปี:เดือน) : ระบุอายุงาน(ปี:เดือน) ถึง นายจ้างหักเงินสมทบ (%) : ระบุนายจ้างหักเงินสมทบ (%) ลูกจ้างหักเงินสมทบ (%) : ระบุลูกจ้างหักเงินสมทบ (%)

## เมื่อระบุเสร็จแล้วให้ Click (†) จะแสดงข้อมูลการหักเงินกองทุนสำรองเลี้ยงชีพตามที่ผู้ใช้กำหนด ดังรูป

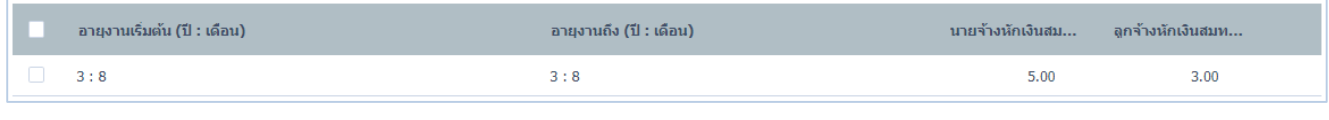

"เมื่อกำหนดข้อมูลกองทุนสำรองเลี้ยงชีพเสร็จแล้วให้ Click <sup>(日)</sup>" เมื่อผู้ใช้ต้องการแก้ไขข้อมูล Payroll สามารถทำได้โดย Click

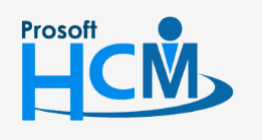

 $\bullet$  2571/1 ซอฟท์แวร์รีสอร์ท ถนนรามคำแหง แขวงหัวหมาก เขตบางกะปิ กรุงเทพฯ 10240

 $\bigcirc$  287 หมู่ 5 ต.สันทรายน้อย อ.สันทราย จ.เชียงใหม่ 50210

02-402-6560, 081-359-7687

support@prosofthcm.com

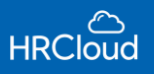

## **First Step / Time Attendance**

#### <span id="page-19-0"></span>กะงาน

ก าหนดกะงานเบื้องต้นของบริษัท Click จะปรากฏหน้าจอ ผู้ใช้ต้องกรอกข้อมูลในช่องที่มีเครื่องหมาย

#### \* สีแดง ให้ครบถ้วน ดังรูป

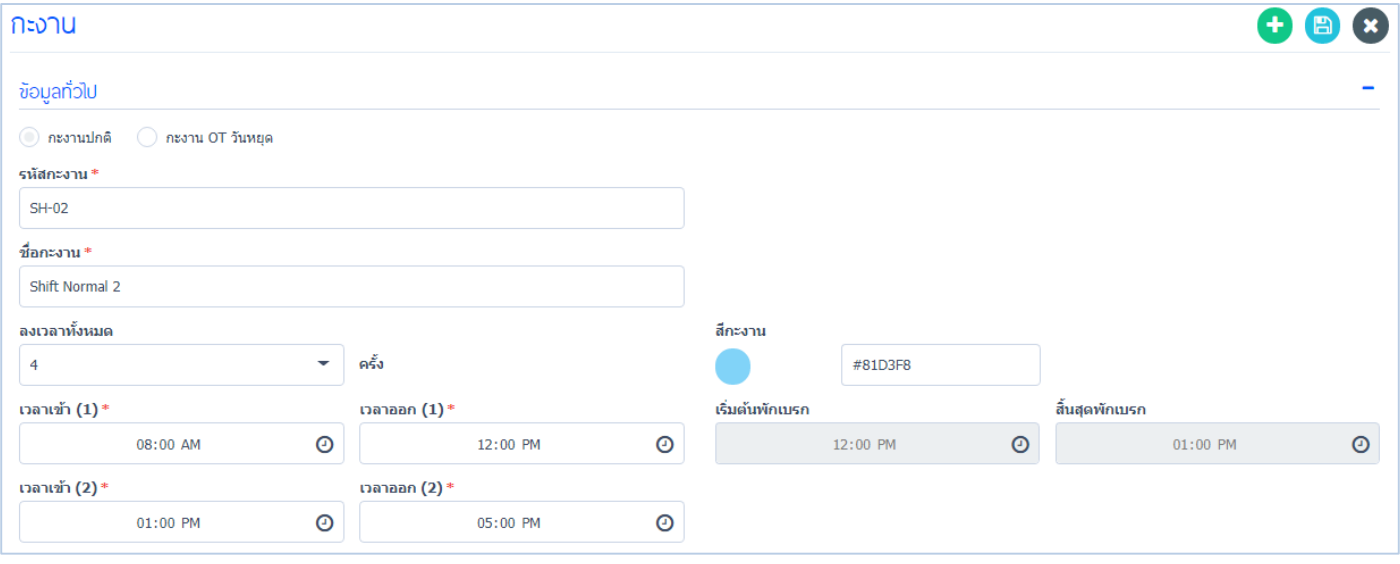

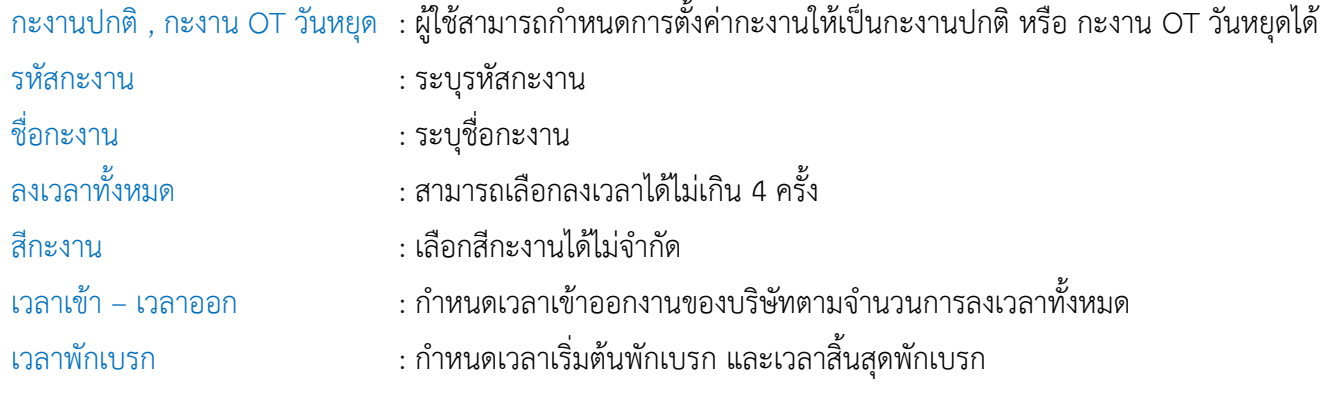

## เมื่อระบุเวลากะงานเสร็จแล้วระบบจะแสดงรูปแบบเวลากะงาน ดังรูป

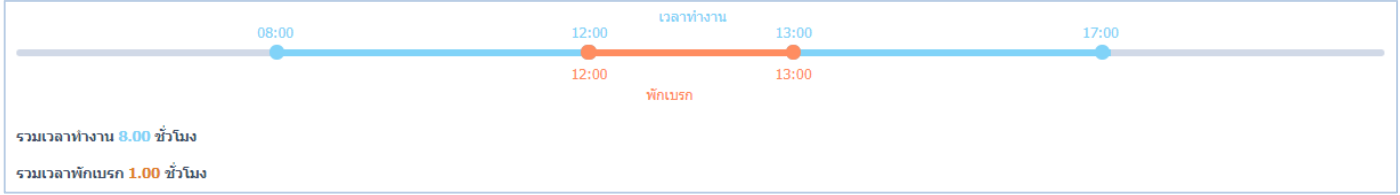

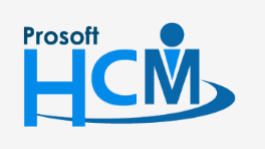

 $\bullet$  2571/1 ซอฟท์แวร์รีสอร์ท ถนนรามคำแหง แขวงหัวหมาก เขตบางกะปิ กรุงเทพฯ 10240

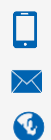

02-402-6560, 081-359-7687

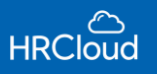

#### ข้อกำหนดการหัก

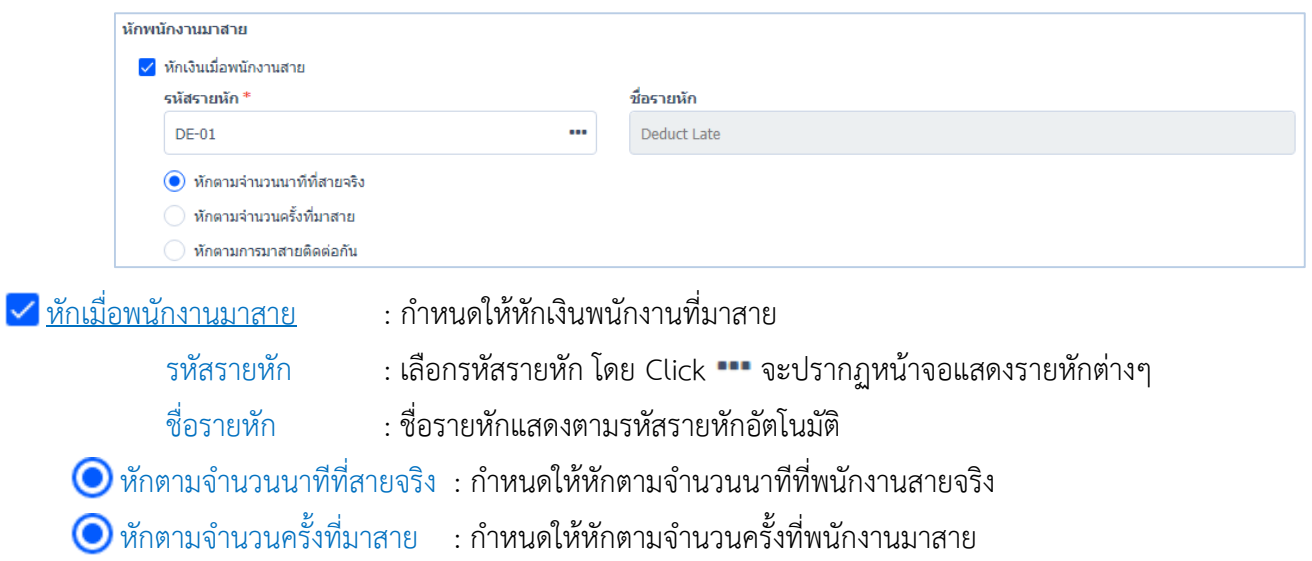

 $\bigodot$ หักตามการมาสายติดต่อกัน : กำหนดให้หักตามการมาสายติดต่อกัน

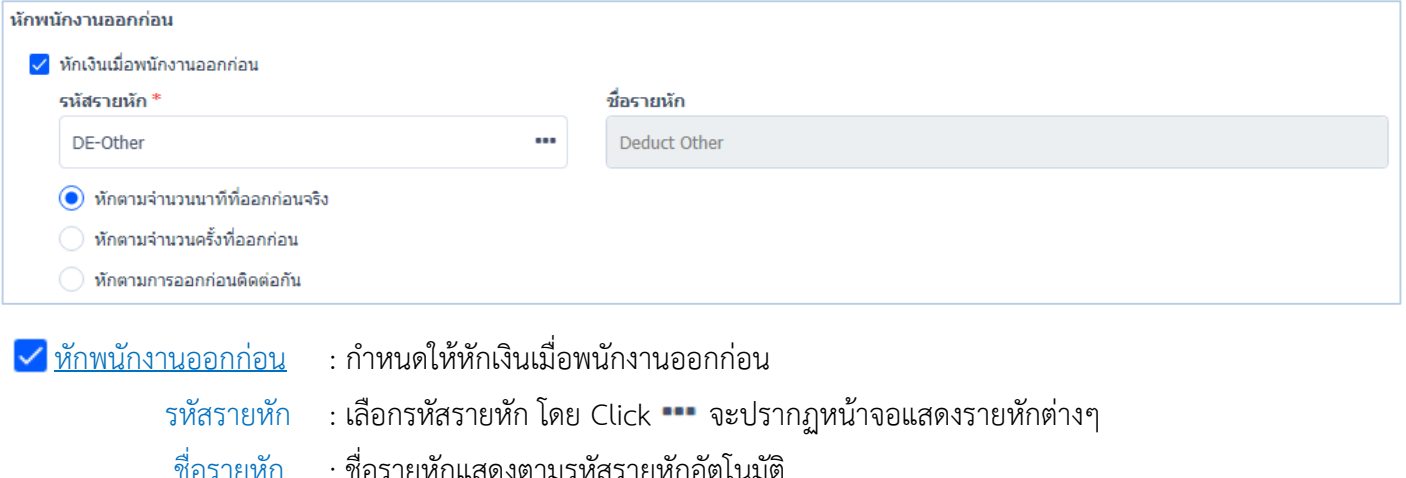

- $\bigodot$  หักตามจำนวนนาทีที่ออกก่อนจริง : กำหนดให้โปรแกรมหักเงินตามจำนวนนาทีที่ออกก่อนจริง
	- ี หักตามจำนวนครั้งที่ออกก่อน : กำหนดให้โปรแกรมหักเงินตามจำนวนครั้งที่ออกก่อน
- $\bigodot$  หักตามการออกก่อนติดต่อกัน : กำหนดให้โปรแกรมหักเงินตามการออกก่อนติดต่อกัน

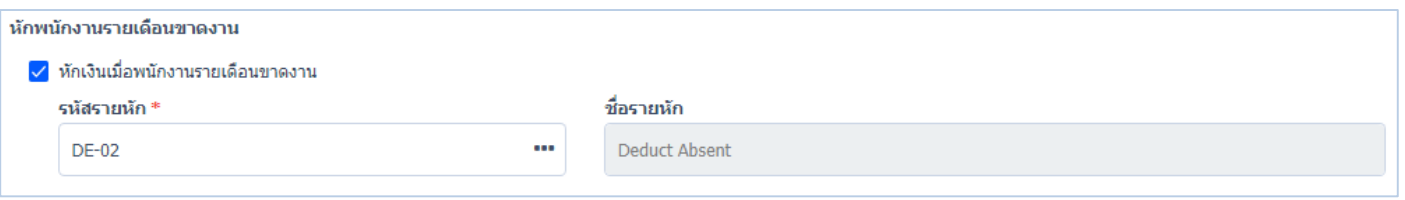

- $\blacktriangleright$  หักพนักงานรายเดือนขาดงาน : กำหนดให้หักเงินพนักงานรายเดือนขาดงาน
	- รหัสรายหัก : เลือกรหัสรายหัก โดย Click จะปรากฏหน้าจอแสดงรายหักต่างๆ
	- ชื่อรายหัก : ชื่อรายหักแสดงตามรหัสรายหักอัตโนมัติ

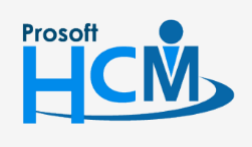

 $\bullet$  2571/1 ซอฟท์แวร์รีสอร์ท ถนนรามคำแหง แขวงหัวหมาก เขตบางกะปิ กรุงเทพฯ 10240

02-402-6560, 081-359-7687

 $\Box$ 

Ø

support@prosofthcm.com

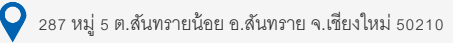

#### การทำงานล่วงเวลา

#### OT ก่อนเวลางาน

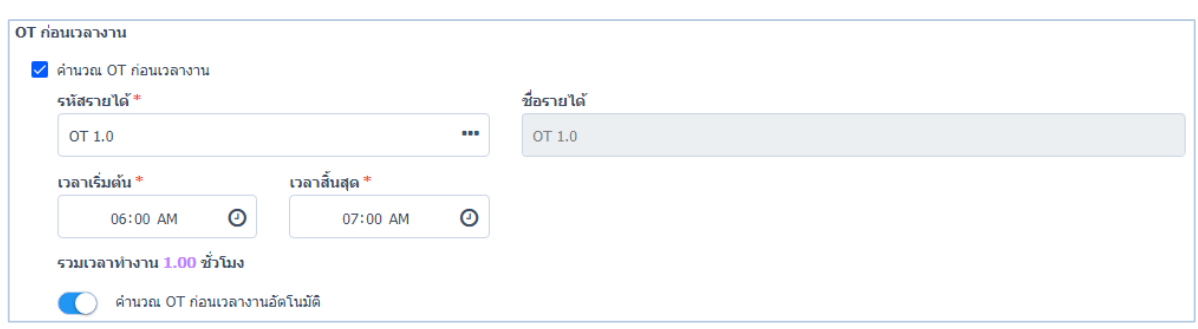

#### $\sqrt{\mathsf{a}}$ กำนวณ OT ก่อนเวลางาน

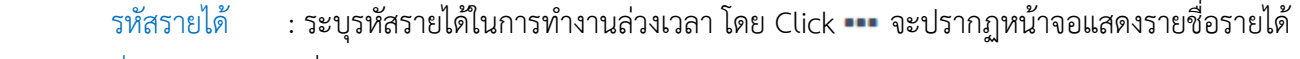

- ชื่อรายได้ : ชื่อรายได้แสดงตามรหัสรายได้อัตโนมัติ
- ี เวลาเริ่มต้น : ระบุเวลาเริ่มต้นการทำงานล่วงเวลา (OT) ก่อนเวลางาน
- ี เวลาสิ้นสุด : ระบุเวลาสิ้นสุดการทำงานล่วงเวลา (OT) ก่อนเวลางาน

ค านวณ OT ก่อนเวลางานอัตโนมัติ : สามารถก าหนดให้ระบบค านวณ OT ก่อนเวลางานอัตโนมัติได้

#### OT หลังเวลางาน

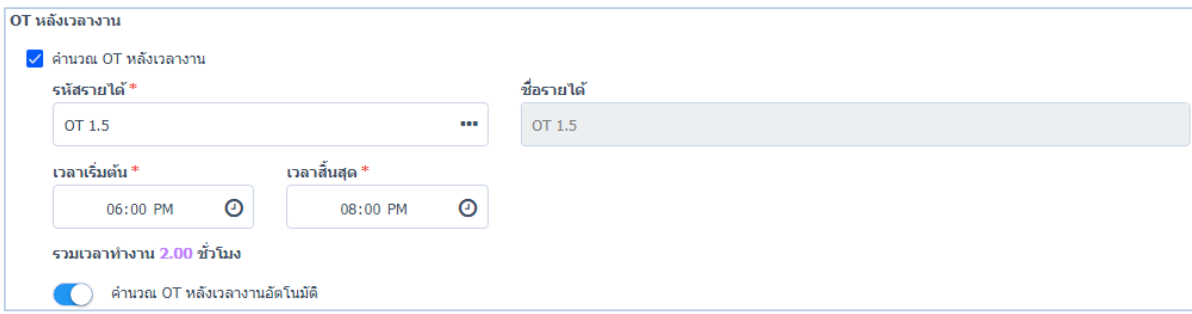

#### $\triangledown$ คำนวณ OT หลังเวลางาน

- รหัสรายได้ : ระบุรหัสรายได้ในการทำงานล่วงเวลา โดย Click ••• จะปรากฏหน้าจอแสดงรายชื่อรายได้
- ชื่อรายได้ : ชื่อรายได้แสดงตามรหัสรายได้อัตโนมัติ
- ี เวลาเริ่มต้น : ระบุเวลาเริ่มต้นการทำงานล่วงเวลา (OT) หลังเวลางาน
- ี เวลาสิ้นสุด : ระบุเวลาสิ้นสุดการทำงานล่วงเวลา (OT) หลังเวลางาน

ค ำนวณ OT หลังเวลางานอัตโนมัติ : สามารถกำหนดให้ระบบคำนวณ OT หลังเวลางานอัตโนมัติได้

## เมื่อกำหนดค่าล่วงเวลา (OT) เสร็จแล้วจะแสดงรูปแบบเวลา ดังรูป

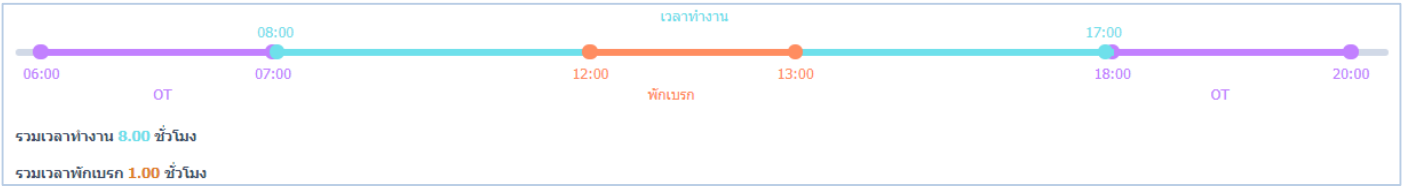

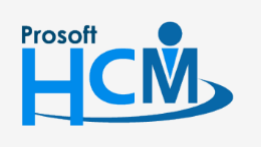

 $\bullet$  2571/1 ซอฟท์แวร์รีสอร์ท ถนนรามคำแหง แขวงหัวหมาก เขตบางกะปิ กรุงเทพฯ 10240

support@prosofthcm.com 02-402-6560, 081-359-7687 www.prosofthcm.com

 $\Box$ 

A

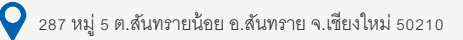

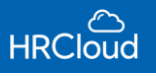

#### รายได้กะงาน

ก าหนดรายได้กะงาน สามารถก าหนดเพิ่มเติมรายได้กะงาน โดย Click จะแสดงหน้าจอรายชื่อรายได้กะงานทั้งหมด ดังรูป

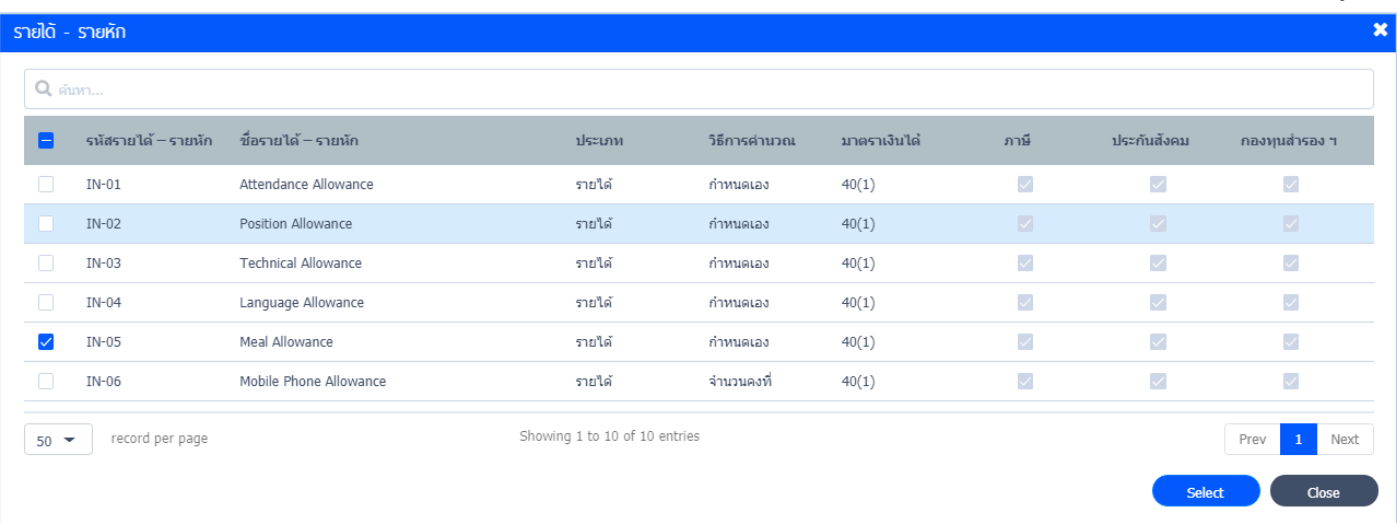

กำหนดรายได้กะงานขององค์กร โดยเลือก  $\overline{\checkmark}$  รายได้กะงานที่ต้องการ รายได้ดังกล่าวจะแสดงลงตาราง ดังรูป

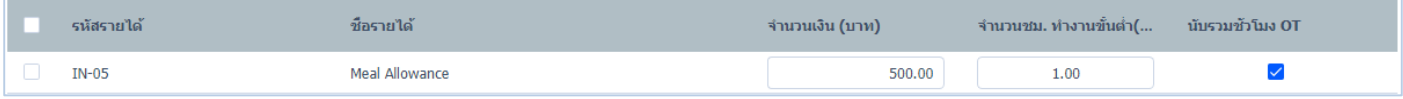

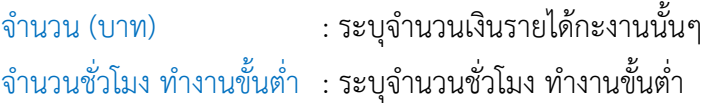

*"เมื่อระบุเสร็จให้ Click บันทึกข้อมูลกะงำน"*

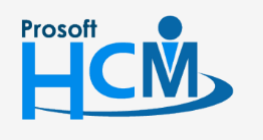

 $\bullet$  2571/1 ซอฟท์แวร์รีสอร์ท ถนนรามคำแหง แขวงหัวหมาก เขตบางกะปิ กรุงเทพฯ 10240

 $\bullet$  287 หมู่ 5 ต.สันทรายน้อย อ.สันทราย จ.เชียงใหม่ 50210

02-402-6560, 081-359-7687

support@prosofthcm.com

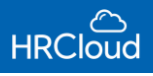

#### <span id="page-23-0"></span>ปฏิทินวันหยุดนักขัตฤกษ์

#### ก าหนดปฏิทินวันหยุดนักขัตฤกษ์เริ่มต้น

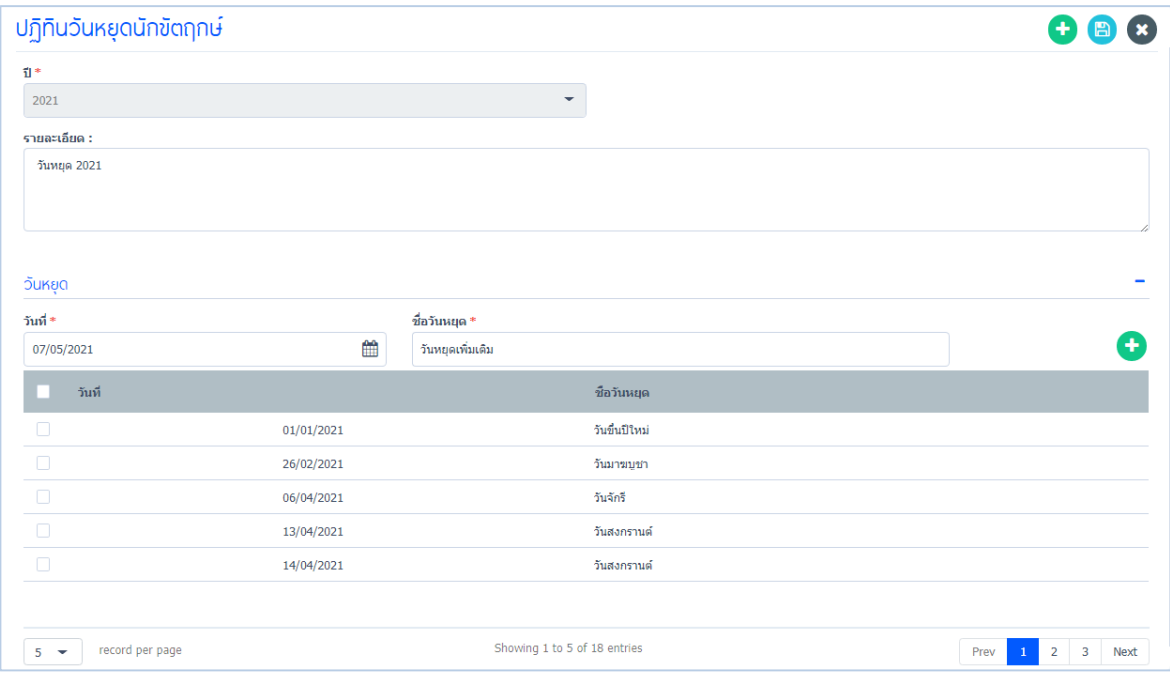

ปี : ปีปฏิทินวันหยุดนักขัตฤกษ์เป็นปีปัจจุบันอัตโนมัติ

รายละเอียด : ระบุรายละเอียดเพิ่มเติม (ถ้ามี)

#### **วันหยุด**

เพิ่มวันหยุดสามารถเพิ่มได้โดยระบุวันที่, ชื่อวันหยุด แล้ว Click เพิ่มวันหยุดเข้าไปในตารางวันหยุด

วันที่ : ระบุวันที่ที่ต้องการเพิ่มวันหยุด

ชื่อวันหยุด : ระบุชื่อวันหยุดที่ต้องการเพิ่มเติม

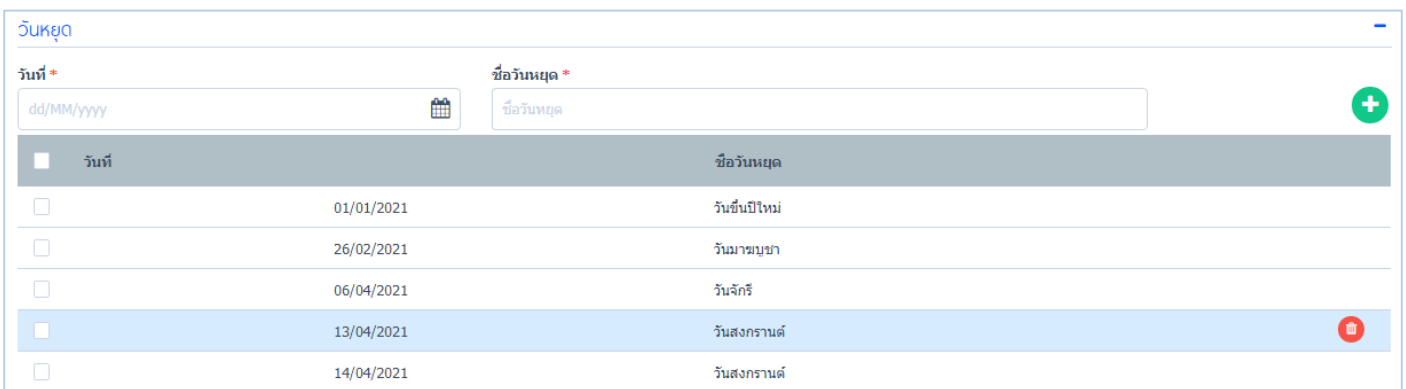

กรณีที่ต้องการลบวันหยุด สามารถลบวันหยุดได้โดย Click Delete วันหยุด

## *"เมื่อระบุเสร็จแล้วให้Click บันทึกข้อมูลวันหยุดนักขัตฤกษ์"*

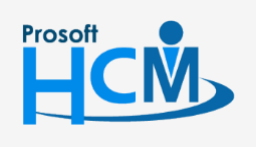

 $\bullet$  2571/1 ซอฟท์แวร์รีสอร์ท ถนนรามคำแหง แขวงหัวหมาก เขตบางกะปิ กรุงเทพฯ 10240

support@prosofthcm.com 02-402-6560, 081-359-7687

 $\Box$ 

 $\Omega$ 

www.prosofthcm.com

 $\bullet$  287 หมู่ 5 ต.สันทรายน้อย อ.สันทราย จ.เชียงใหม่ 50210

#### <span id="page-24-0"></span>ประเภทการลา

## แสดงประเภทการลาทั้งหมดของบริษัท

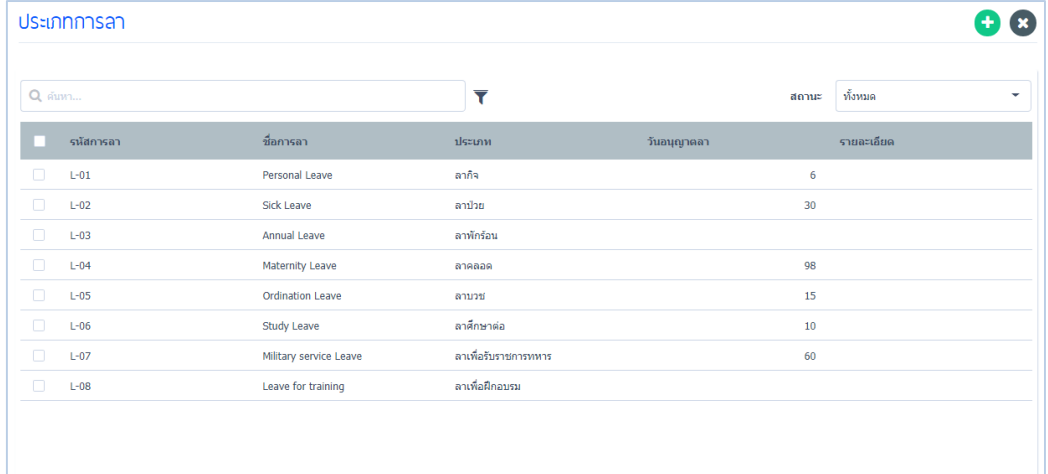

## สามารถแก้ไข หรือเพิ่มเติมการลาได้ โดย Click จะแสดงหน้าจอ ดังรูป

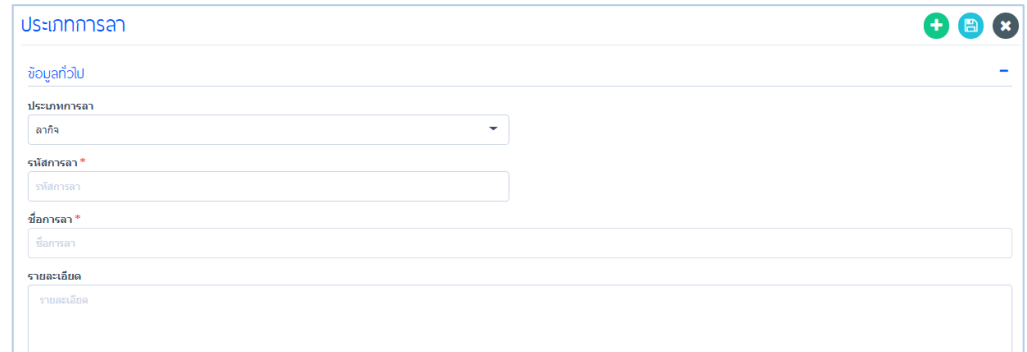

- ประเภทการลา : เลือกประเภทการลา โดย Click แสดงประเภทการลาทั้งหมด
- รหัสการลา : ระบุรหัสการลา
- ชื่อการลา : ระบุชื่อการลาเพิ่มเติม
- รายละเอียด : ระบุรายละเอียดเพิ่มเติม (ถ้ามี)

#### ประเภทระยะเวลาการลา

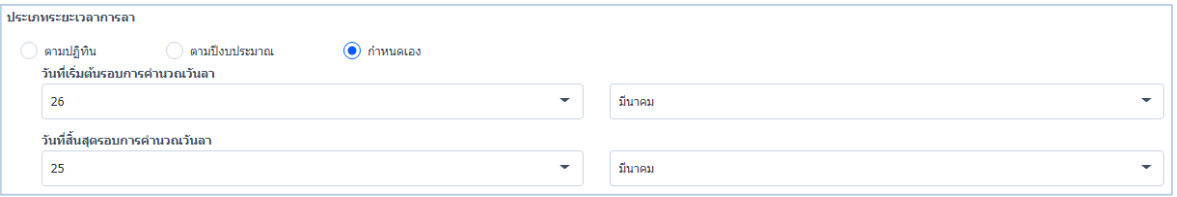

ี ตามปฏิทิน : กำหนดการนับประเภทระยะเวลาการลาตามปฏิทิน เริ่มนับตั้งแต่วันแรกของปีถึงวันสุดท้ายของปีตาม

#### ปฏิทิน

ตามปีงบประมาณ : กำหนดการนับประเภทระยะเวลาการลาตามปีงบประมาณขององค์กร

ี กำหนดเอง : กำหนดการนับประเภทระยะเวลาการลาเอง โดยสามารถระบุวันเริ่มต้นรอบการคำนวณวันลาและวันที่ สิ้นสุดรอบการคำนวณวันลาได้ตามต้องการ

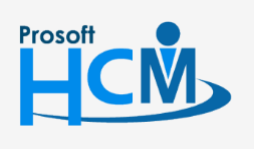

 $\bullet$  2571/1 ซอฟท์แวร์รีสอร์ท ถนนรามคำแหง แขวงหัวหมาก เขตบางกะปิ กรุงเทพฯ 10240

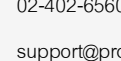

 $\Box$ 

A

02-402-6560, 081-359-7687

support@prosofthcm.com

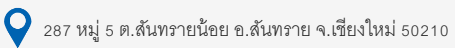

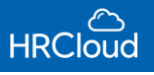

## ก าหนดวันลา

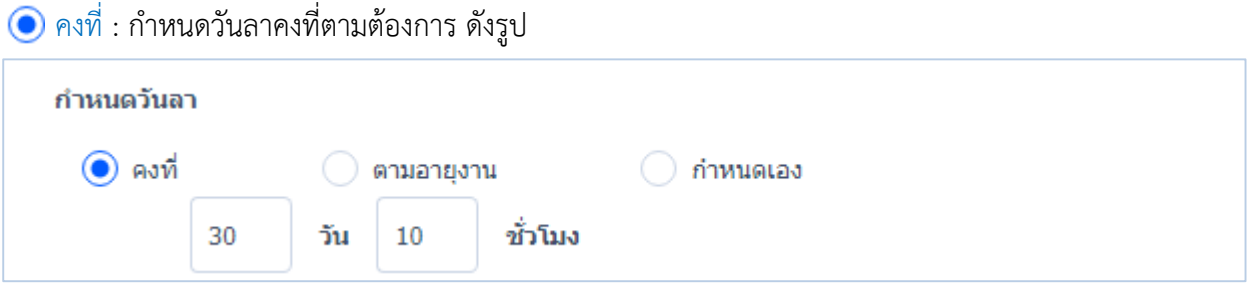

## $\bigodot$  ตามอายุงาน : กำหนดวันลาตามอายุงานพนักงาน ดังรูป

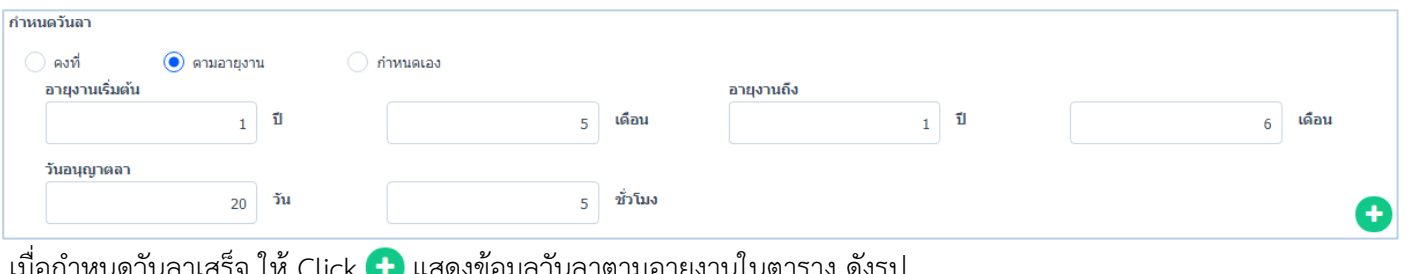

## เมื่อกำหนดวันลาเสร็จ ไห้ Click **(\*)** แสดงข้อมูลวันลาตามอายุงานในตาราง ดังรูป

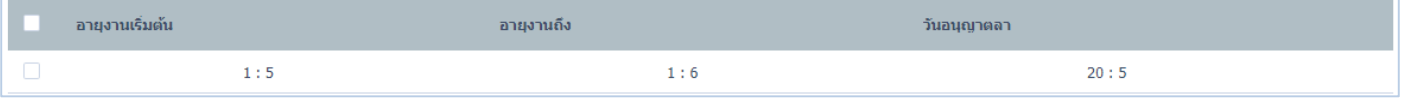

## $\bigodot$  กำหนดเอง : กำหนดวันลาเจาะจงให้พนักงานรายบุคคล ดังรูป

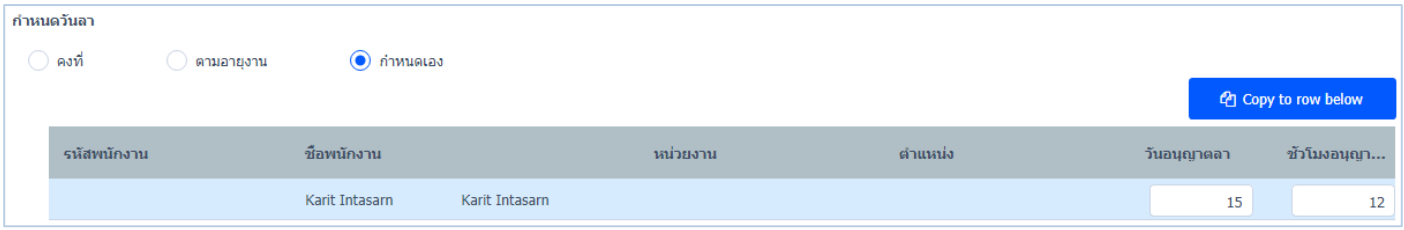

*"เมื่อก ำหนดเสร็จ ให้Click บันทึกข้อมูลวันลำ"*

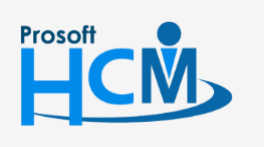

 $\bullet$  2571/1 ซอฟท์แวร์รีสอร์ท ถนนรามคำแหง แขวงหัวหมาก เขตบางกะปิ กรุงเทพฯ 10240

 $\bullet$  287 หมู่ 5 ต.สันทรายน้อย อ.สันทราย จ.เชียงใหม่ 50210

О  $\times$ Ø

02-402-6560, 081-359-7687

support@prosofthcm.com

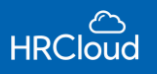

#### ข้อก าหนดเพิ่มเติม

 $\vert\checkmark\vert$ สามารถขอลาเกินจำนวนวันอนุญาตลาได้ : สามารถกำหนดให้สามารถขอลาเกินจำนวนวันอนุญาตลาได้

 $\blacktriangleright$ ต้องขอลาล่วงหน้า : วัน : กำหนดเพิ่มเติมการขอลาล่วงหน้า

 สามารถยกยอดวันลาคงเหลือไปปีถัดไปได้ โดยสูงสุดไม่เกิน : ผู้ใช้สามารถก าหนดยกยอดวันลาคงเหลือไปปีถัดไปได้ และ สามารถก าหนดใช้วันลาที่ยกไปในวันที่ระบุได้

#### ข้อก าหนดการหักเงิน

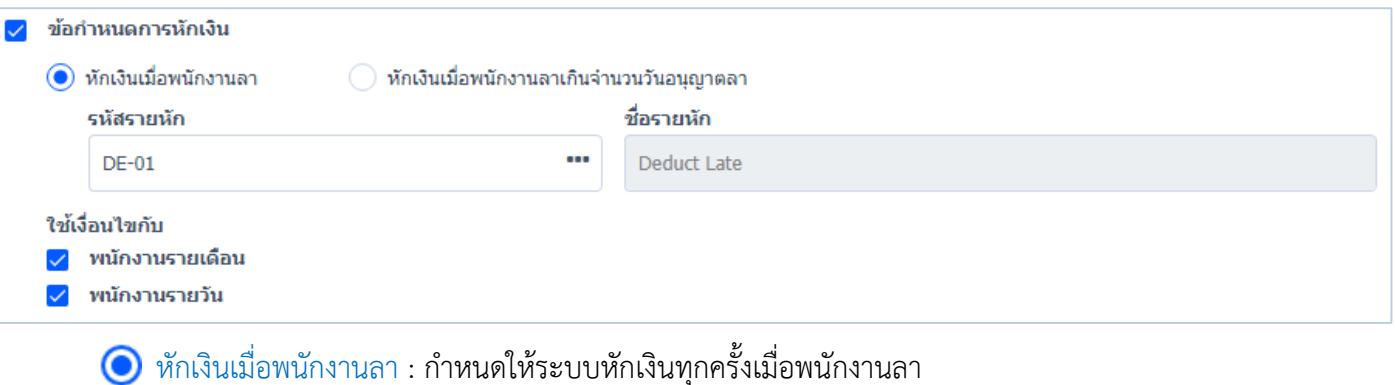

 $\bigodot$  หักเงินเมื่อพนักงานลาเกินจำนวนวันอนุญาตลา : กำหนดให้ระบบหักเงินเมื่อพนักงานลาเกินจำนวนวันอนุญาตลา

- รหัสรายหัก : ระบุรหัสรายหักเพิ่มเติม โดย Click
- ี ชื่อรายหัก : ชื่อรายหักจะถูกกำหนดตามรหัสรายหักอัตโนมัติ

ใช้เงื่อนไขกับ : กำหนดให้ข้อกำหนดการหักเงินมีผลกับ พนักงานรายเดือน, พนักงานรายวัน

#### $\overline{\mathcal{L}}$  ข้อกำหนดการจ่ายเงินคืน

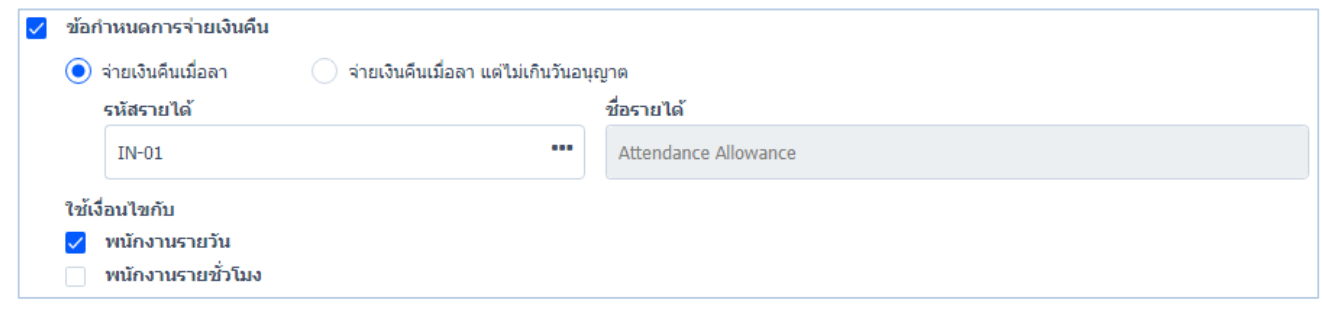

จ่ายเงินคืนเมื่อลา : จ่ายเงินคืนพนักงานเมื่อพนักงานลา

จ่ายเงินคืนเมื่อลา แต่ไม่เกินวันอนุญาต : จ่ายเงินคืนพนักงาน เมื่อพนักงานลา แต่ไม่เกินวันอนุญาต

- รหัสรายได้ : เลือกระบุรหัสรายได้ โดย Click •••
- ชื่อรายได้ : ชื่อรายได้ก าหนดตามรหัสรายได้อัตโนมัติ
- ใช้เงื่อนไขกับ : กำหนดให้ข้อกำหนดการจ่ายเงินคืนมีผลกับ พนักงานรายเดือน, พนักงานรายวัน

## *"เมื่อก ำหนดประเภทกำรลำเสร็จแล้ว ให้Click บันทึกข้อมูลประเภทกำรลำ"*

 $\bigcirc$  287 หมู่ 5 ต.สันทรายน้อย อ.สันทราย จ.เชียงใหม่ 50210

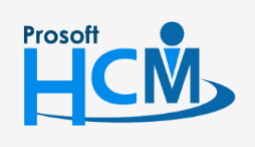

 $\bullet$  2571/1 ซอฟท์แวร์รีสอร์ท ถนนรามคำแหง แขวงหัวหมาก เขตบางกะปิ กรุงเทพฯ 10240

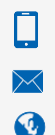

02-402-6560, 081-359-7687

support@prosofthcm.com

<span id="page-27-0"></span>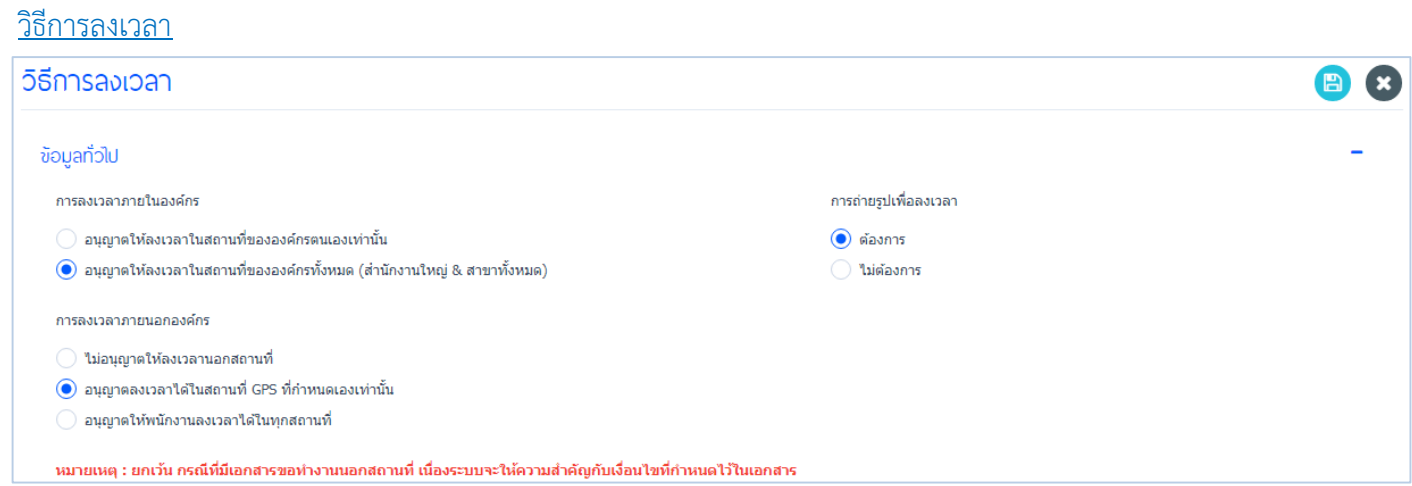

## การลงเวลาภายในองค์กร

 $\bigodot$ อนุญาตให้ลงเวลาในสถานที่ขององค์กรตนเองเท่านั้น : กำหนดให้พนักงานลงเวลาได้เฉพาะในสถานที่ของบริษัทตนเอง เท่านั้น

● อนุญาตให้ลงเวลาในสถานที่ขององค์กรทั้งหมด (สำนักงานใหญ่ & สาขาทั้งหมด) : กำ**หนดให้พนักงานสามารถลงเวลาใน** ี สถานที่ขององค์กรทั้งหมด ทั้ง สำนักงานใหญ่และสาขาย่อย

#### การลงเวลาภายนอกองค์กร

- รัศมี GPS ที่บริษัทกำหนดเท่านั้น ึจำเป็นต้องลงเวลาตามที่องค์กรกำหนด
- $\bigodot$  ไม่อนุญาตให้ลงเวลานอกสถานที่  $\hspace{25pt}$  : กำหนดให้พนักงานไม่สามารถลงเวลานอกสถานที่ของบริษัทได้  $\bullet$  อนุญาตลงเวลาได้ในสถานที่ GPS ที่กำหนดเองเท่านั้น : สามารถกำหนดให้พนักงานในองค์กรสามารถลงเวลางานได้ใน
- $\bigodot$ ิอนุญาตให้พนักงานลงเวลาได้ในทุกสถานที่ : สามารถกำหนดให้พนักงานในองค์กรลงเวลาได้ทุกสถานที่ ไม่
	-
- $\bigodot$  การถ่ายรูปเพื่อลงเวลา : กำหนดให้เพิ่มเติมการถ่ายรูปเพื่อลงเวลาได้บนสมาร์ทโฟน

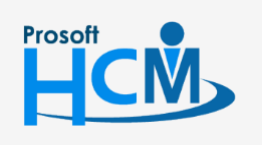

 $\bullet$  2571/1 ซอฟท์แวร์รีสอร์ท ถนนรามคำแหง แขวงหัวหมาก เขตบางกะปิ กรุงเทพฯ 10240

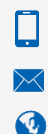

support@prosofthcm.com 02-402-6560, 081-359-7687 www.prosofthcm.com

 $\bullet$  287 หมู่ 5 ต.สันทรายน้อย อ.สันทราย จ.เชียงใหม่ 50210

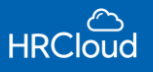

#### GPS

#### ก าหนดการลงเวลาผ่านระบบ GPS อย่างละเอียด พร้อมกับบอกรัศมีระยะทางขอบเขตของการลงเวลา

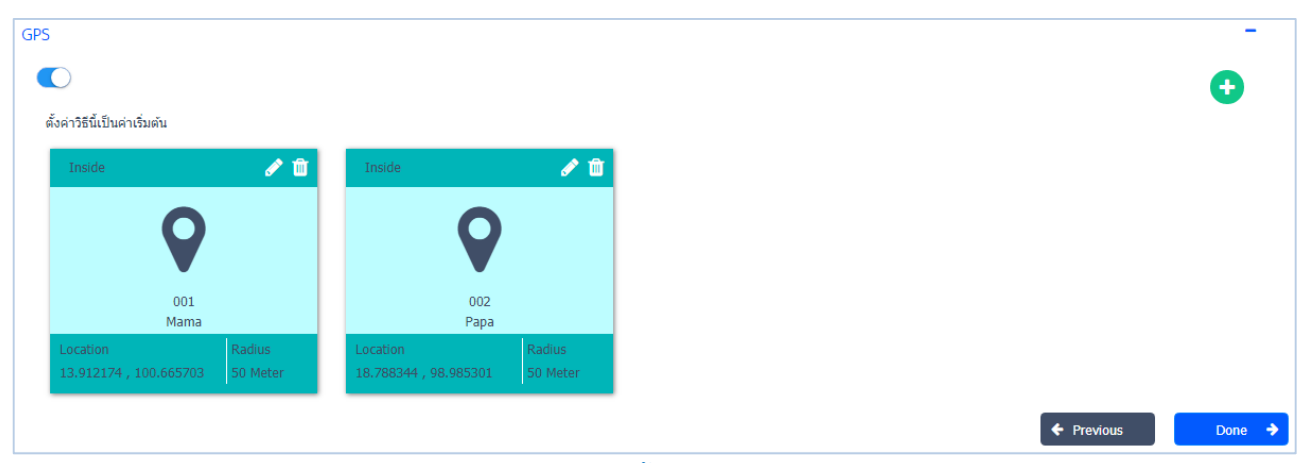

ส าหรับปุ่มต่างๆของส่วน GPS จะมีฟังก์ชันการใช้งาน ดังนี้

- $\blacktriangleright$  : ใช้สำหรับ "แก้ไขข้อมูล GPS" ที่ผู้ใช้เคยบันทึกไว้
- ่ <mark>f</mark> : ใช้สำหรับ "ลบข้อมูล GPS" ที่ผู้ใช้เคยบันทึกไว้
- $\bigoplus$  : ใช้สำหรับ "เพิ่มข้อมูล GPS" โดย Click  $\bigoplus$  จะแสดงหน้าจอเพิ่มข้อมูล GPS ดังรูป

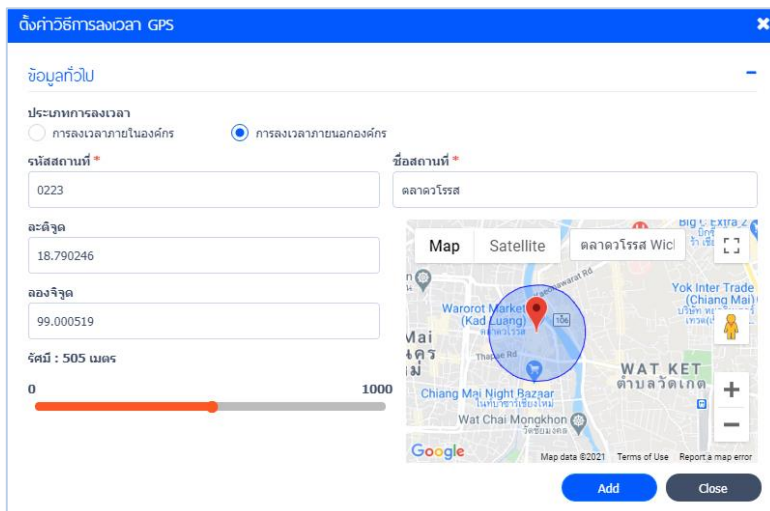

## ตั้งค่าวิธีการลงเวลา GPS

#### ประเภทการลงเวลา

- 
- $\bigodot$  การลงเวลาภายในองค์กร  $\quad$ : กำหนดให้ลงเวลาภายในองค์กร โดยระบุรหัสองค์กร, ชื่อองค์กร
- $\bigodot$  การลงเวลาภายนอกองค์กร : กำหนดให้ลงเวลาภายนอกองค์กร โดยระบุรหัสสถานที่, ชื่อสถานที่
- ละติจูด : ระบุละติจูด
- ลองติจูด : ระบุลองจิจูด
- รัศมี : ก าหนดรัศมีพื้นที่การลงเวลางาน
- เมื่อกำหนดเสร็จแล้วให้ Click **(พิ่มขอ** เพิ่มข้อมูล

*"เมื่อก ำหนดกำรลงเวลำเสร็จแล้วให้ Click "* 

เมื่อผู้ใช้ต้องการแก้ไขข้อมูล Time Attendance ทำได้โดย Click

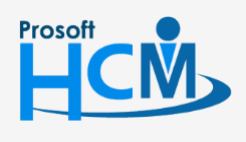

 $\bullet$  2571/1 ซอฟท์แวร์รีสอร์ท ถนนรามคำแหง แขวงหัวหมาก เขตบางกะปิ กรุงเทพฯ 10240

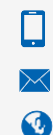

support@prosofthcm.com 02-402-6560, 081-359-7687

www.prosofthcm.com

27

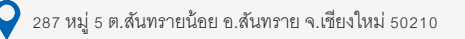

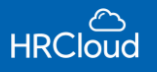

## **First Step / Approve Center**

#### <span id="page-29-0"></span>สิทธิ์การอนุมัติ

#### Approve Center

่ ใช้สำหรับกำหนดสิทธิ์ให้ผู้มีสิทธิ์อนุมัติเข้ามาทำงานการอนุมัติเอกสาร ซึ่งจะสามารถเห็นเฉพาะรายการที่กำหนดให้มีสิทธิ์ อนุมัติได้เท่านั้น

#### รูปตัวอย่างสิทธิ์การอนุมัติ

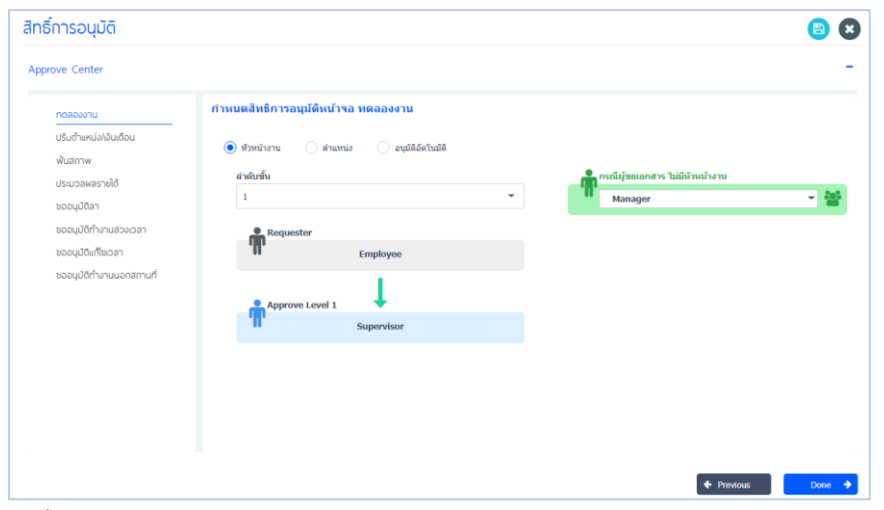

โดยผู้ใช้สามารถกำหนดสิทธิ์การมองเห็นเอกสารคำขออนุมัติของพนักงานได้ โดยสามารถเลือกกำหนดได้ดังนี้

- $\bigodot$  หัวหน้างาน  $\:$ : กำหนดสิทธิ์การอนุมัติให้หัวหน้าของพนักงานคนนั้น สามารถมองเห็นเอกสารได้
- $\bigcirc$  ตำแหน่ง  $\hspace{1cm}$  : กำหนดสิทธิ์การอนุมัติตามตำแหน่งที่ผู้ใช้ระบุ
- $\bigodot$  อนุมัติอัตโนมัติ  $\qquad$  : กำหนดสิทธิ์ให้เอกสารคำขอ อนุมัติโดยอัตโนมัติ

<u>กรณีที่ผู้ขอเอกสารไม่มีหัวหน้างาน ผู้ใช้สามารถกำหนดเจาะจงให้หน่วยงานอื่นๆสามารถมองเห็นเอกสารอนุมัตินั้นได้</u> เอกสารค าร้องขออนุมัติ

- ปรับตำแหน่ง/เงินเดือน : ผู้ใช้สามารถกำหนดการมองเห็นเอกสารปรับตำแหน่ง / เงินเดือน ได้
- พ้นสภาพ ผู้ใช้สามารถกำหนดการมองเห็นเอกสารพ้นสภาพได้
- ประมวลผลรายได้ : ผู้ใช้สามารถกำหนดการมองเห็นเอกสารประมวลผลรายได้ ได้
- ขออนุมัติลา : ผู้ใช้สามารถกำหนดการมองเห็นเอกสารขออนุมัติลาได้
- ขออนุมัติทำงานล่วงเวลา : ผู้ใช้สามารถกำหนดการมองเห็นเอกสารขออนุมัติทำงานล่วงเวลาได้
- ขออนุมัติแก้ไขเวลา ผู้ใช้สามารถกำหนดการมองเห็นเอกสารขออนุมัติแก้ไขเวลาได้
- $\bullet$  ขออนุมัติทำงานนอกสถานที่ : ผ้ใช้สามารถกำหนดการมองเห็นเอกสารขออนุมัติทำงานนอกสถานที่ได้

*"เมื่อกำหนดเสร็จแล้วให้ Click ่* bone → เสร็จสิ้นการบันทึกข้อมูลเริ่มต้นการใช้งาน"

เมื่อผู้ใช้ต้องการแก้ไขข้อมูล Approve Center ทำได้โดย Click

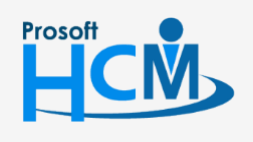

 $\bullet$  2571/1 ซอฟท์แวร์รีสอร์ท ถนนรามคำแหง แขวงหัวหมาก เขตบางกะปิ กรุงเทพฯ 10240

∐ A

support@prosofthcm.com 02-402-6560, 081-359-7687

www.prosofthcm.com

 $\bigcirc$  287 หมู่ 5 ต.สันทรายน้อย อ.สันทราย จ.เชียงใหม่ 50210

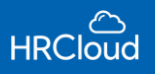

เมื่อผู้ใช้กำหนดการใช้งานเริ่มต้น First Step เสร็จแล้ว ให้ Click "Add Employee" สำหรับการเข้าใช้งานโปรแกรมหลัก ดังรูป

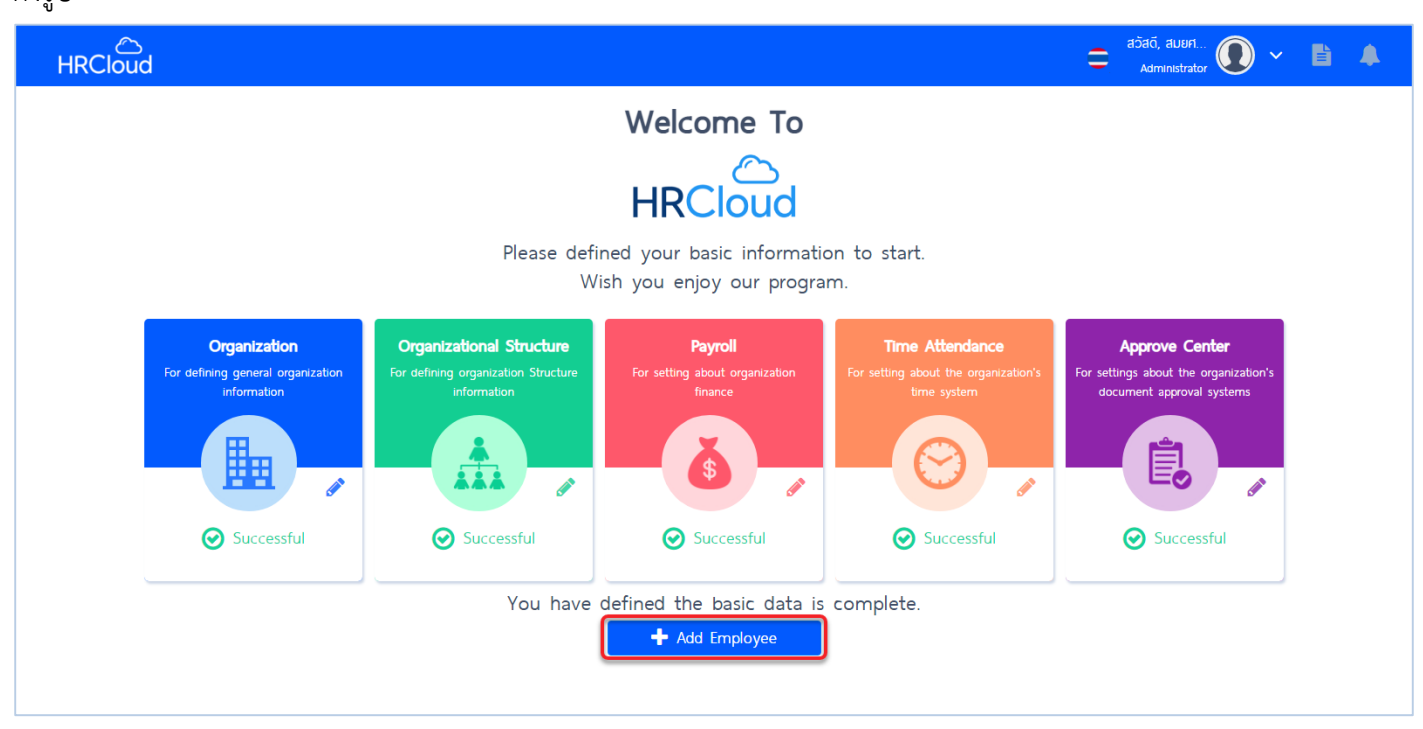

\*\*หมายเหตุ First Step สามารถ Skip ขั้นตอนข้ามไปหน้าหลักได้\*\*

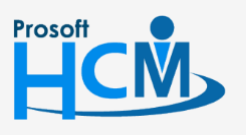

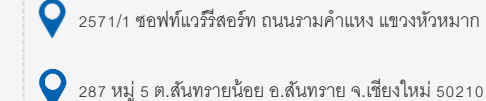

 $\bigcirc$  2571/1 ซอฟท์แวร์รีสอร์ท ถนนรามคำแหง แขวงหัวหมาก เขตบางกะปิ กรุงเทพฯ 10240

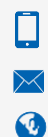

02-402-6560, 081-359-7687

29

support@prosofthcm.com